## **D-Link**

## *WIRELESS N ACCESS POINT*

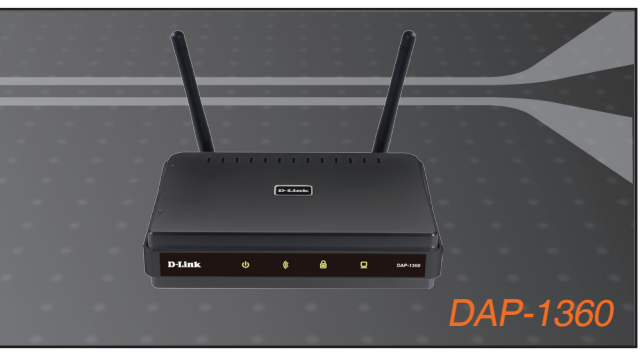

Quick Installation Guide+

- Руководство по быстрой установке+
	- Guía de Instalación Rápida+
	- Guia de Instalação Rápida+
		- 快速安裝指南+
	- Petunjuk Pemasangan Cepat+
	- クイックインストールガイド+

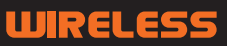

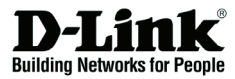

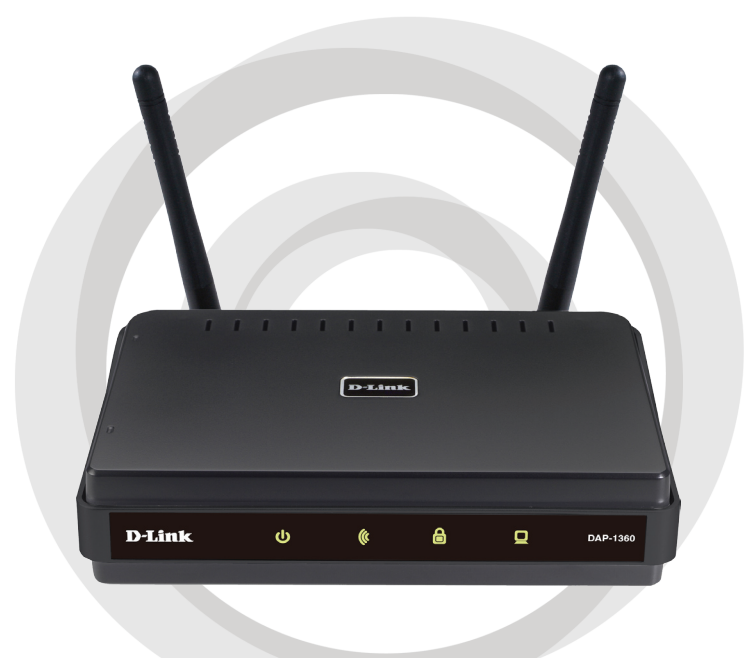

# **H. Quick Installation Guide**

## **DAP-1360 Wireless N Access Point**

## **Package Contents**

Open the DAP-1360 package and check to see if all of the following items are included inside:

- DAP-1360 Wireless N Access Point
- Two detachable antennas
- Power adapter
- Cat. 5 Ethernet cable
- CD-ROM containing the User's Manual and this Quick Installation Guide

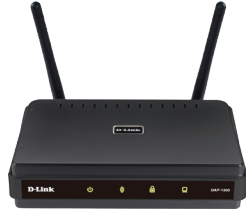

If any of the above item is missing or damaged, contact the reseller from whom you purchased this package immediately.

## **System Requirements**

The DAP-1360 Wireless N Access Point is designed to work with computers equipped with Windows®, Macintosh®, or Linux-based operating systems.

To configure this Wireless N Access Point, you need a computer with an Ethernet interface and an Internet browser such as Microsoft Internet Explorer 6.0 or above, Netscape Navigator 7.0 or above, or FireFox 1.5 or above.

## **Setting Up the DAP-1360**

### **Step 1: Connect the Power Adapter.**

Check the AC voltage of your AC power outlet against the AC power input of the power adapter. Connect the power adapter supplied with the DAP-1360 to the power socket on the back of this device first, then plug it to your AC power outlet. Check to see that the Power LED on the front panel of the DAP-1360 is turned ON.

**WARNING! The DAP-1360's power output is 5 volts DC, 1.2 Ampere. Use only the power adapter supplied with this DAP-1360 or one with the same power specifications. Using a power adapter with a different voltage or plugging your DAP-1360 to a wrong AC voltage outlet will damage this device and will void the warranty for this product.**

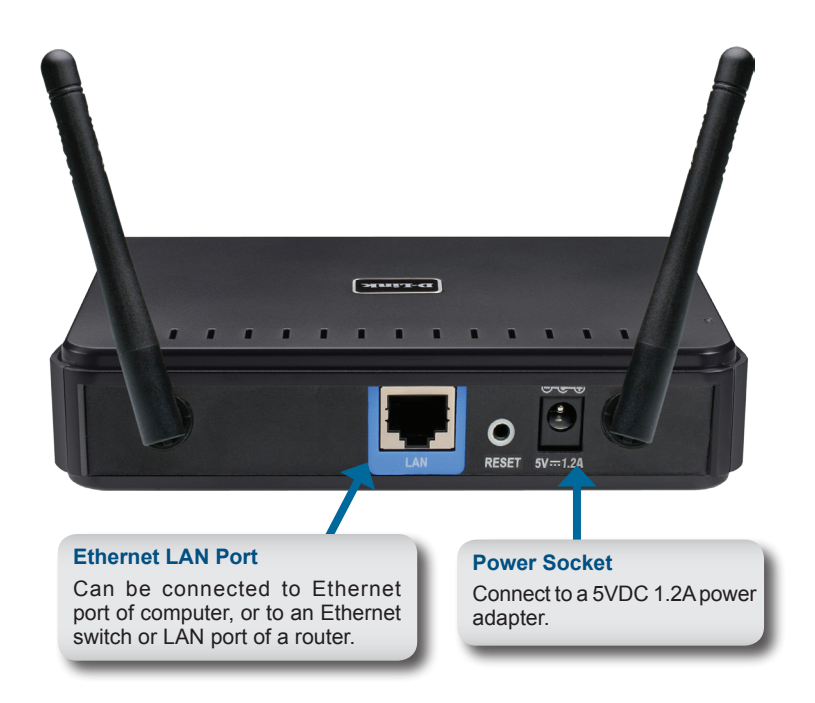

### **Step 2: Connect the Antenna and Ethernet Cable.**

Connect both antennas to the antenna connectors on the back of the DAP-1360. Connect one end of the Ethernet cable to the LAN port on the back panel of the DAP-1360, and the other end of this cable to your computer's Ethernet port. If your computer is connected to an Ethernet network via an Ethernet switch, connect this end of the cable to the switch's port.

### **Step 3: Begin Configuring your DAP-1360.**

This configuration step presumes that you will use the DAP-1360's default factory setting of operation mode of AP (access point). This mode allows computers and devices equipped with 802.11n standard wireless LAN interfaces to communicate with other wireless computers and devices through the DAP-1360. In addition, the default factory setting provides no wireless security. To set the DAP-1360 to another operation mode and to set its wireless security, refer to its User's Manual.

Run a web browser on your computer. The following login screen will appear:

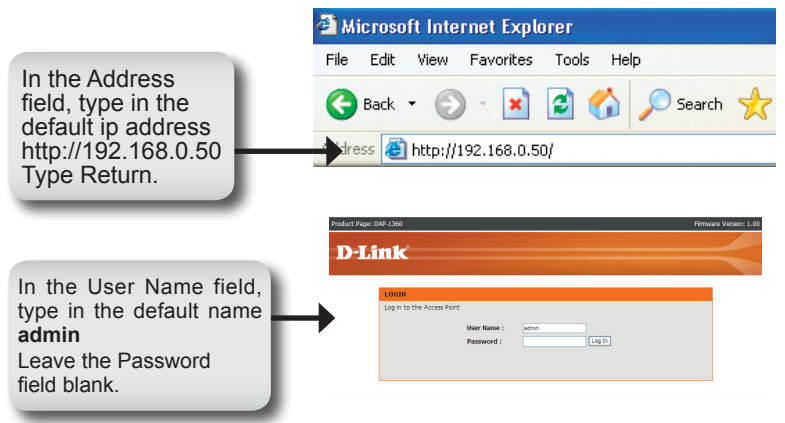

Once you have logged in, the following Setup screen will appear:

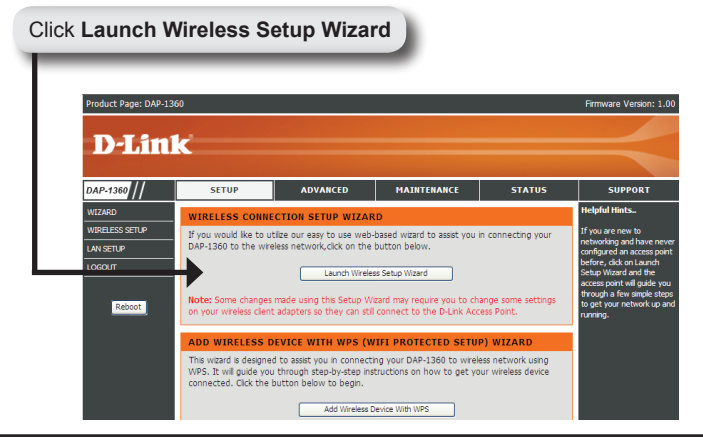

Select **Access Point** as the wireless mode.

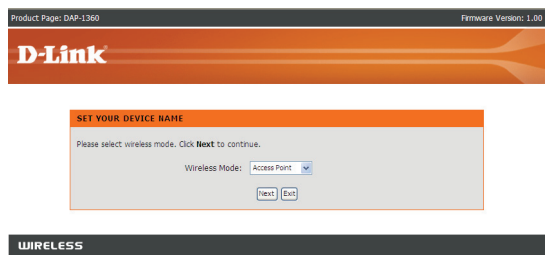

Enter the device name of AP and click Next to continue. It is recommended to change the Device Name if there is more than one D-Link device within

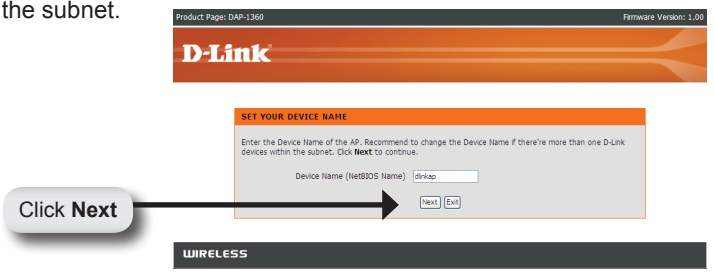

Customize your own password and click **Next**.

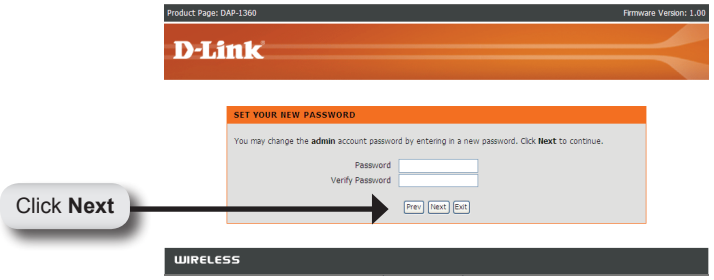

Select **Auto** as the configuration method only if your wireless device supports Wi-Fi Protected Setup.

Click **Next** to continue.

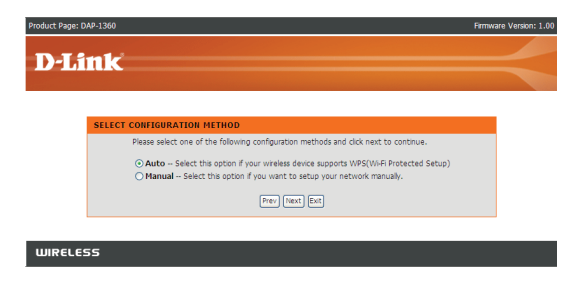

Click **Save** to **save** your network settings.

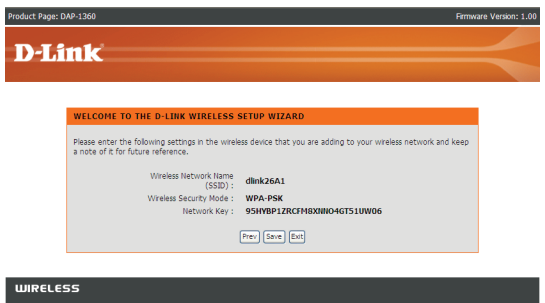

Select **Manual** as the configuration method to setup your network manually.

Click **Next** to continue.

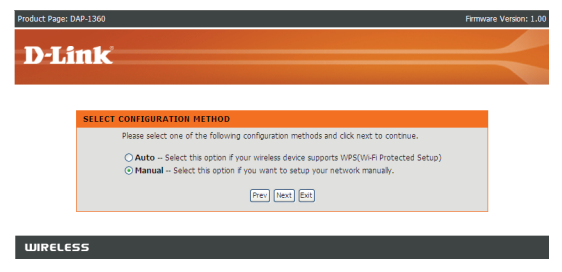

Enter a network name and choose the option to Automatically assign a network key. To Manually assign a network key, skip to page 8. Click **Next** to continue.

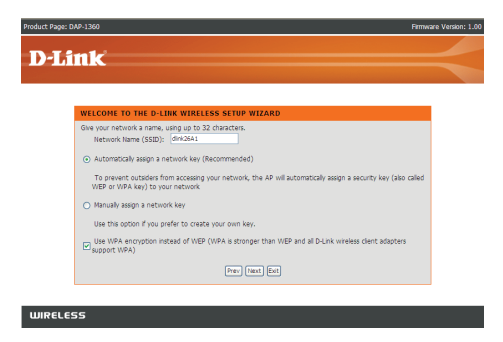

If you choose WPA-PSK encryption, the following screen will display the Network Key to be entered on your wireless clients.

Click **Save** to finish the Setup Wizard.

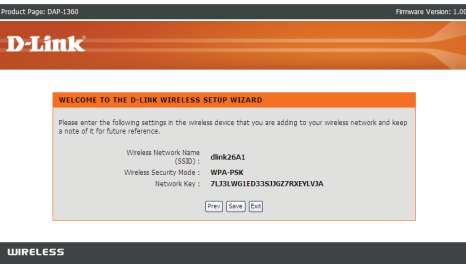

If you choose WEP encryption, a following screen will show you your Network Key to enter on your wireless clients.

Click **Save** to finish the Setup Wizard.

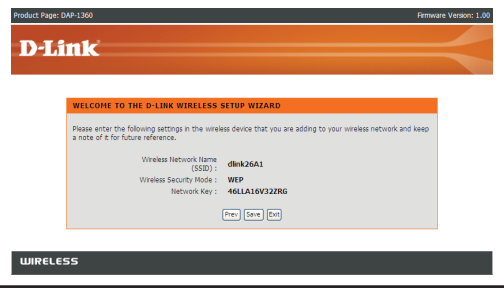

Choose Manually assign a network key to create your own key and click **Next** to continue.

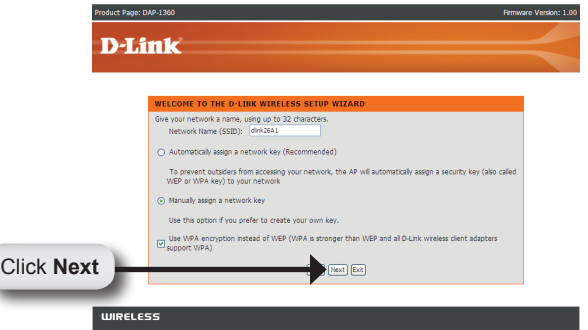

For **WPA** encryption, enter a Network Key between 8 and 63 characters long or enter exactly 64 characters using 0-9 and A-Z.

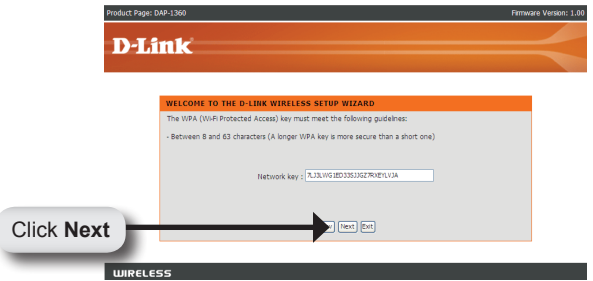

If you select WPA encryption, the following screen will display the network key to be entered on your wireless clients.

Click **Save** to finish the Setup Wizard.

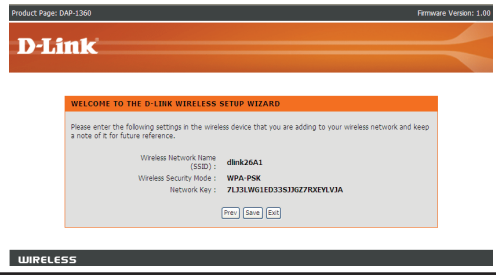

For **WEP** encryption, enter a Network Key exactly 5 or 13 characters long or exactly 10 or 26 characters using 0-9 and A-F. Click **Next**.

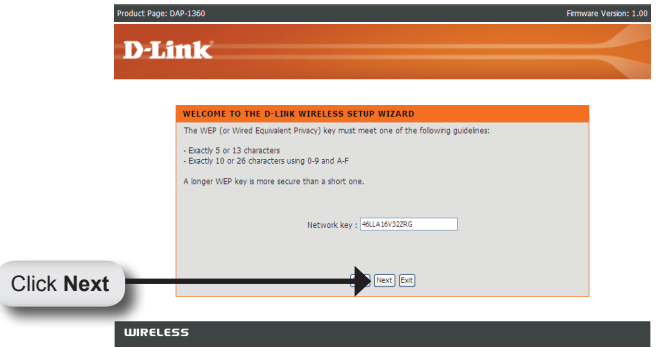

If you select **WEP** encryption, the following screen will show you your network key to enter on your wireless clients.

Click **Save** to finish the Setup Wizard.

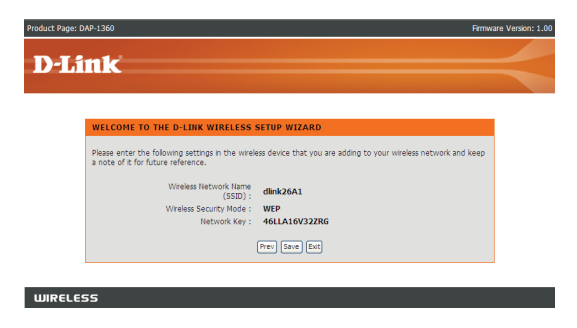

### **YOUR NETWORK SETUP**

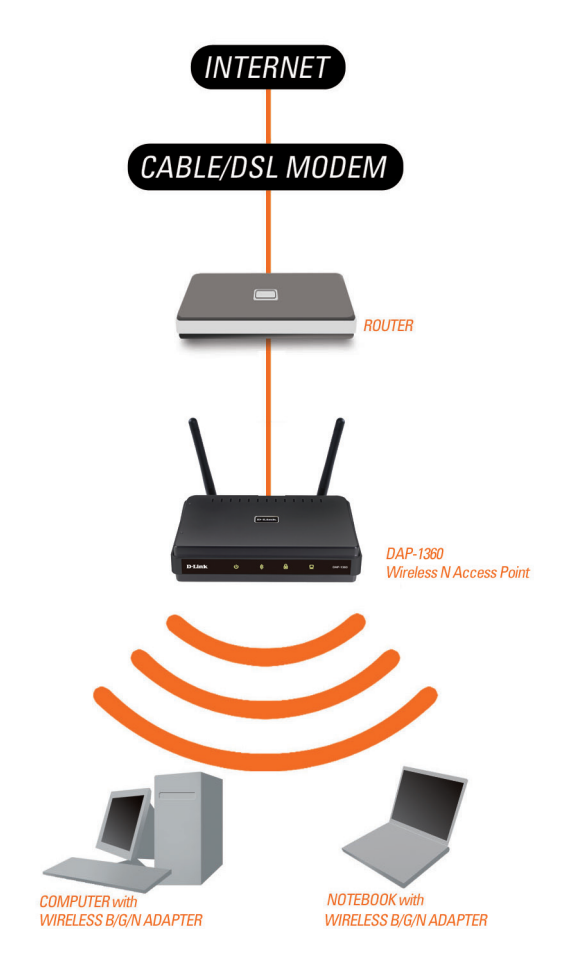

## **Technical Support**

You can find software updates and user documentation on the D-Link website.

### **Tech Support for customers in**

### **Australia:**

Tel: 1300-766-868 24/7 Technical Support Web: http://www.dlink.com.au E-mail: support@dlink.com.au

### **India:**

Tel: 1800-233-0000 (MTNL & BSNL Toll Free) +91-832-2885700 (GSM, CDMA & Others) Web: www.dlink.co.in E-Mail: helpdesk@dlink.co.in

## **Indonesia, Malaysia, Singapore and Thailand:**

Tel: +62-21-5731610 Tel: 1800-882-880 (Malaysia) Tel: +65 6501 4200 (Singapore) Tel: +66-2-719-8978/9 (Thailand) 24/7, for English Support only Web: http://www.dlink.com.sg/support/ E-mail: support@dlink.com.sg

### **Korea:**

Tel: +82-2-2028-1815 Monday to Friday 9:00am to 6:00pm Web: http://www.d-link.co.kr E-mail: arthur@d-link.co.kr

### **New Zealand:**

Tel: 0800-900-900 24/7 Technical Support Web: http://www.dlink.co.nz E-mail: support@dlink.co.nz

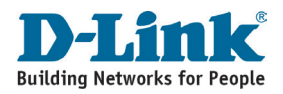

**Technical Support**

You can find software updates and user documentation on the D-Link website.

### **Tech Support for customers in**

#### **Egypt:**

Tel: +202-2919035 or +202-2919047 Sunday to Thursday 9:00am to 5:00pm Web: http://support.dlink-me.com E-mail: support.eg@dlink-me.com

#### **Iran:**

Tel: +98-21-88880918,19 Saturday to Thursday 9:00am to 5:00pm Web: http://support.dlink-me.com E-mail: support.ir@dlink-me.com support@dlink.ir

#### **Israel:**

Magshimim 20, Petach Tikva 49348 Main Tel: 972-3-9215173 Customer Support Tel: 972-3-9212886 Web: www.dlink.co.il

#### **Pakistan:**

Tel: +92-21-4548158, +92-21-4548310 Monday to Friday 10:00am to 6:00pm Web: http://support.dlink-me.com E-mail: zkashif@dlink-me.com

#### **South Africa and Sub Sahara Region:**

Tel: +27-12-665-2165 08600 DLINK (for South Africa only) Monday to Friday 8:30am to 9:00pm South Africa Time Web: http://www.d-link.co.za E-mail: support@d-link.co.za

#### **Turkey:**

Tel: +90-212-2895659 Monday to Friday 9:00am to 6:00pm Web: http://www.dlink.com.tr E-mail: turkiye@dlink-me.com

#### **U.A.E and North Africa:**

Tel: +971-4-4278127 (U.A.E) Sunday to Thursday 9.00AM to 6.00PM GMT+4 Web: http://www.dlink-me.com E-mail: support.me@dlink-me.com

#### **Saudi ARABIA (KSA):**

Tel: +966 01 217 0008 Fax: +966 01 217 0009 Saturday to Wednesday 9.30AM to 6.30PM Thursdays 9.30AM to 2.00 PM E-mail: Support.sa@dlink-me.com

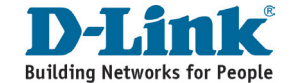

## **DAP-1360 Беспроводная точка доступа 802.11N**

# **Руководство по установке**

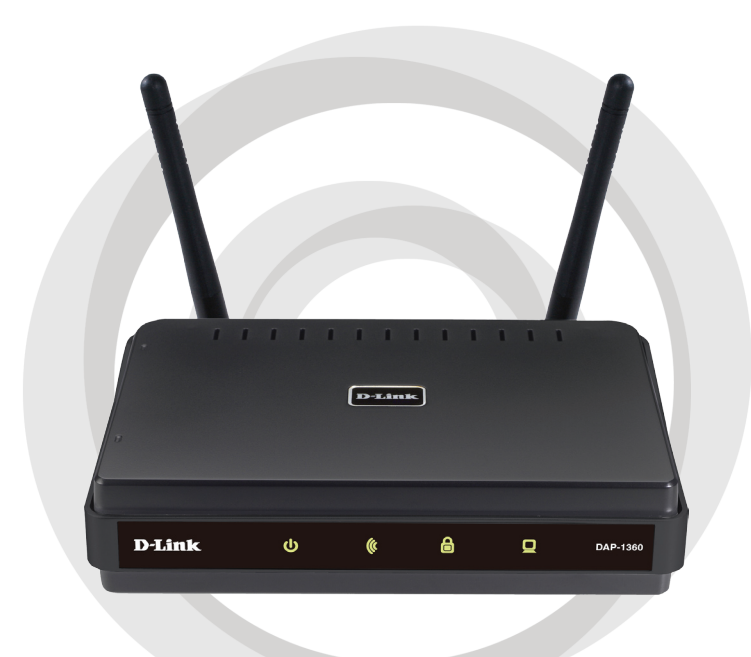

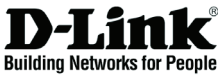

## **Комплект поставки**

Откройте упаковку DAP-1360 и проверьте комплект поставки, в него входит следующее:

- Беспроводная точка доступа 802.11N DAP-1360
- Съемная антенна
- Адаптер питания
- Кабель Ethernet 5 категории
- Компакт-диск с руководством пользователя и руководством по быстрой установке

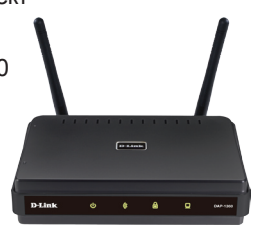

Если что-либо из перечисленного отсутствует или повреждено, обратитесь, пожалуйста, к поставщику.

## **Системные требования**

Беспроводная точка доступа DAP-1360 работает с компьютерами под управлением ОС Windows®, Macintosh® или Linux.

Для настройки беспроводной точки доступа необходим компьютер с интерфейсом Ethernet и Интернет-браузером, таким как Microsoft Internet Explorer 6.0 или выше, Netscape Navigator 7.0 или выше, или Firefox 1.5 или выше.

## **Настройка DAP-1360**

### **Шаг 1: Подключение адаптера питания.**

Проверьте, что напряжение переменного тока электрической розетки соответствует входному напряжению переменного тока адаптера питания. Сначала подключите адаптер питания, входящий в комплект поставки DAP-1360, к разъему питания на задней панели устройства, затем подключите к сетевой розетке переменного тока. Индикатор Power на передней панели DAP-1360 должен гореть.

**ПРЕДУПРЕЖДЕНИЕ! Выходная мощность DAP-1360 5 В постоянного тока, 1.2 А. Используйте только адаптер питания, входящий в комплект поставки или адаптер с теми же самыми характеристиками. Использование источника питания с другим напряжением питания или подключение DAP-1360 к розетке переменного напряжения может привести к выходу из строя устройства и потере гарантии.**

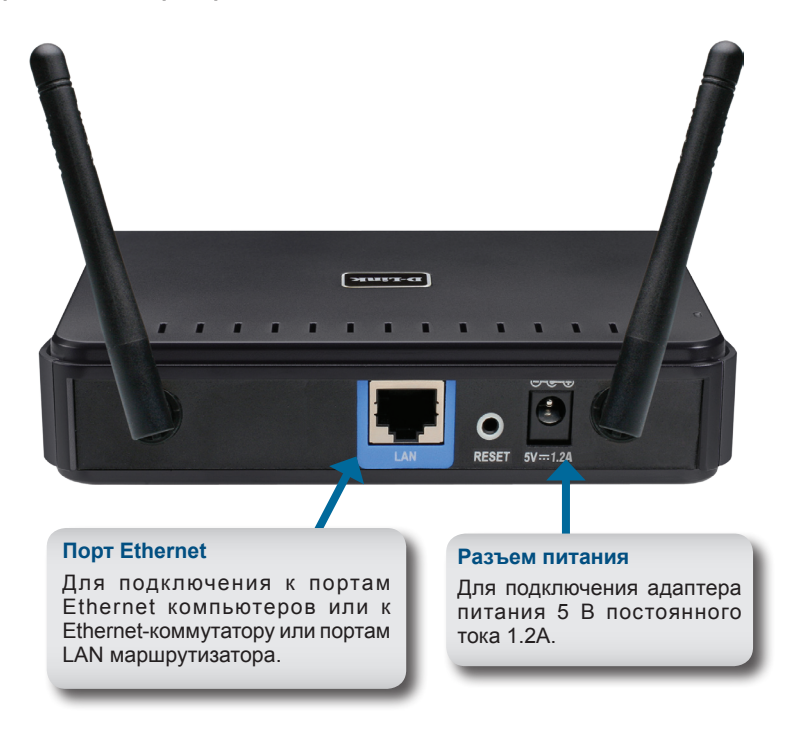

### **Шаг 2: Подключение антенны и кабеля Ethernet.**

Подключите антенну к антенному разъему на задней панели DAP-1360. Подключите конец кабеля Ethernet к порту LAN на задней панели DAP-1360 и другой конец кабеля к порту Ethernet компьютера. Если компьютер подключен к сети Ethernet через Ethernet-коммутатор, то подключите конец кабеля к порту коммутатора.

### **Шаг 3: Начальная настройка DAP-1360.**

Здесь предполагается, что для DAP-1360 будут использованы настройки по умолчанию - работа в режиме AP (точки доступа). Этот режим позволяет компьютерам и устройствам, оснащенными беспроводным интерфейсом стандарта 802.11n, взаимодействовать с другими беспроводными компьютерами и устройствами с помощью DAP-1360. К тому же, настройки по умолчанию не обеспечивают беспроводную безопасность. Для установки другого режима работы DAP-1360 и настройки беспроводной безопасности, пожалуйста, обратитесь к руководству пользователя.

Загрузите web-браузер на компьютере. Появится окно входа в систему:

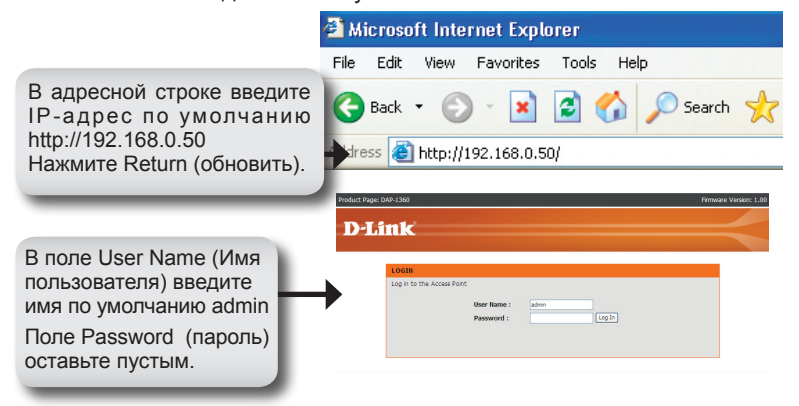

После регистрации появится окно Setup:

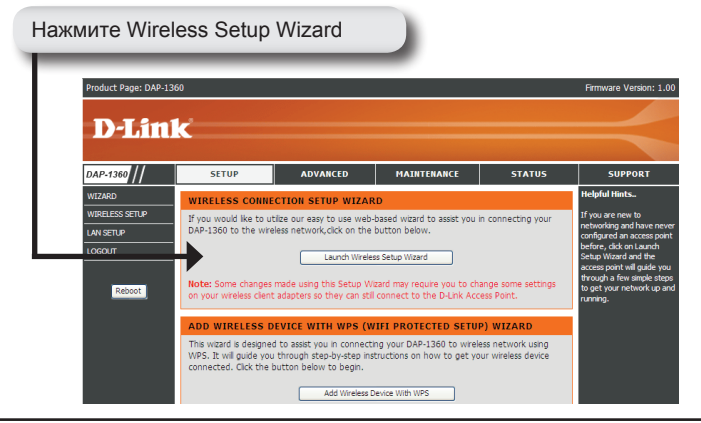

Выберите беспроводной режим (Wireless) работы точки доступа.

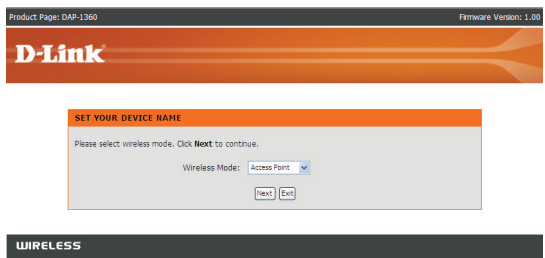

Введите имя устройства точки доступа и нажмите Next для продолжения. Рекомендуется изменить имя устройства, если оно является одним из нескольких устройств D-Link в подсети.

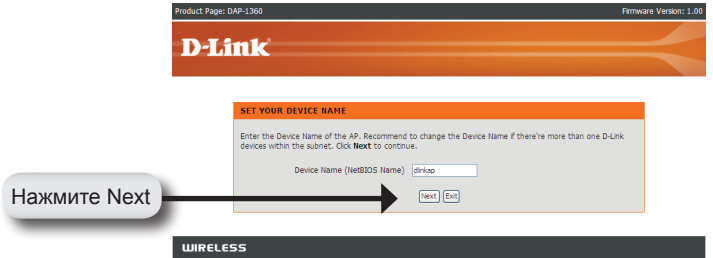

Настройка пароля:

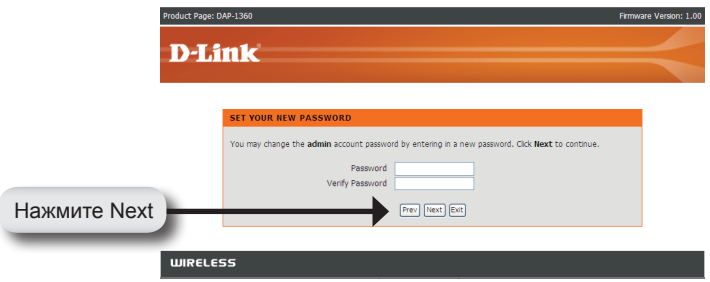

Выберите Auto в качестве способа настройки только в том случае, если беспроводное устройство поддерживает безопасную настройку Wi-Fi (Wi-Fi Protected Setup).

Нажмите Next для продолжения.

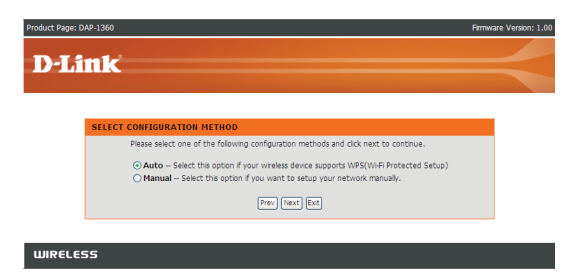

Нажмите Save для сохранения сетевых настроек.

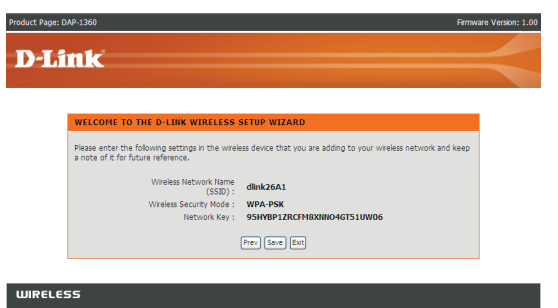

Выберите Manual в качестве способа настройки для настройки сети вручную

Нажмите Next для продолжения.

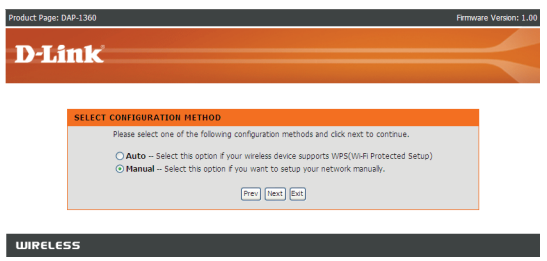

Введите имя сети и выберите опцию автоматического назначения сетевого ключа.

Для назначения сетевого ключа вручную, перейдите на страницу 20.

Нажмите Next для продолжения.

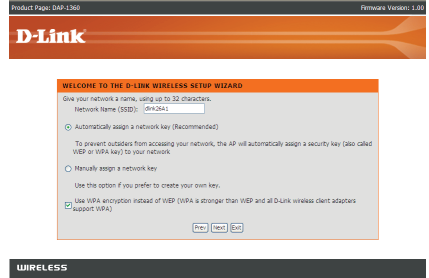

Если выбрано шифрование по протоколу WPA-PSK, то следующий экран отобразит сетевой ключ, который необходимо ввести на беспроводных клиентах.

Нажмите Save для закрытия мастера установки (Setup Wizard).

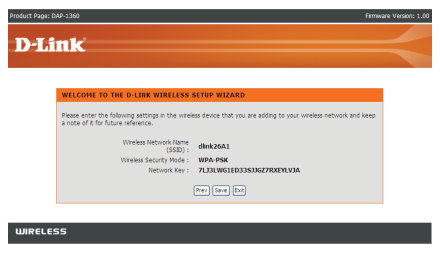

Если выбрано шифрование по протоколу WEP, то следующий экран отобразит сетевой ключ, который необходимо ввести на беспроводных клиентах.

Нажмите Save для закрытия мастера установки (Setup Wizard).

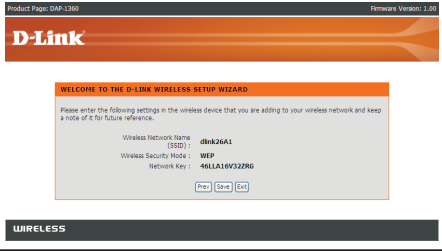

Выберите назначение сетевого ключа вручную для создания своего ключа.

Нажмите Next для продолжения.

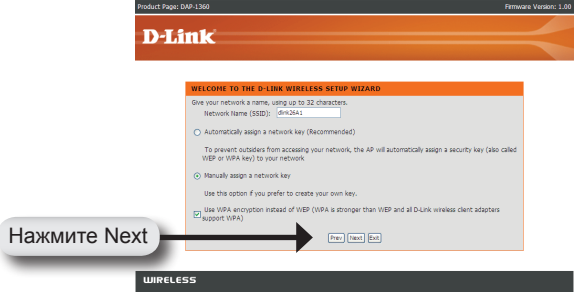

Для WPA-шифрования введите сетевой ключ длиной от 8 до 63 символов или введите 64 символа, с помощью 0-9 и A-F.

Нажмите Next для продолжения.

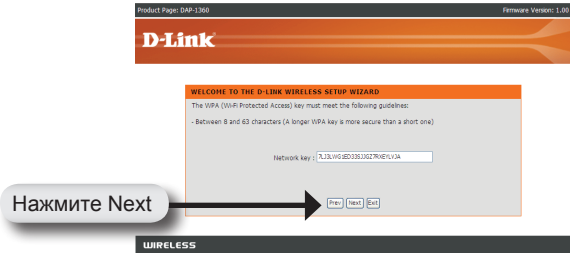

Если выбрано WPA-шифрование, то появится следующий экран, отображающий сетевой ключ, который необходимо ввести на беспроводных клиентах.

Нажмите Save для закрытия мастера установки (Setup Wizard).

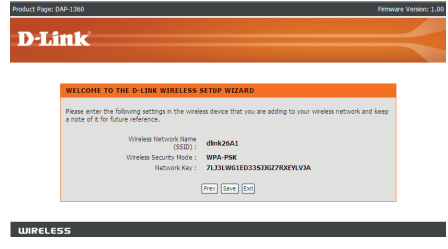

Для WEP-шифрования введите сетевой ключ длиной 5 или 13 символов, или 10 или 26 символов, с помощью 0-9 и A-F.

Нажмите Next для продолжения.

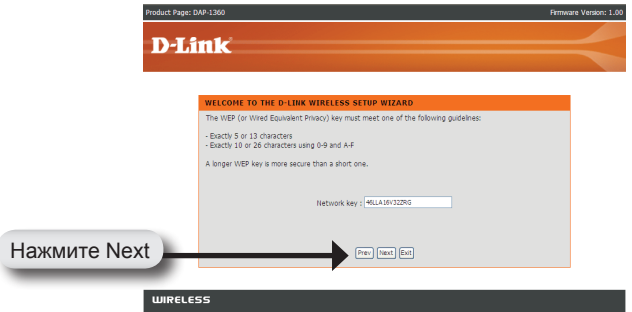

Если выбрано WEP-шифрование, то следующий экран отобразит сетевой ключ, который необходимо ввести на беспроводных клиентах.

Нажмите Save для закрытия мастера установки (Setup Wizard).

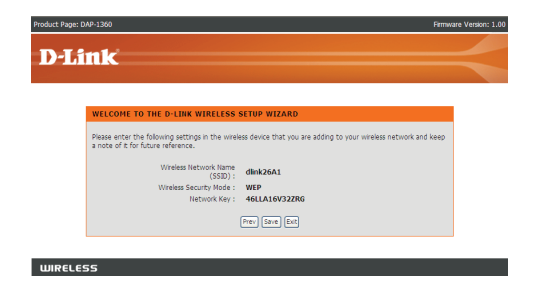

### **YOUR NETWORK SETUP**

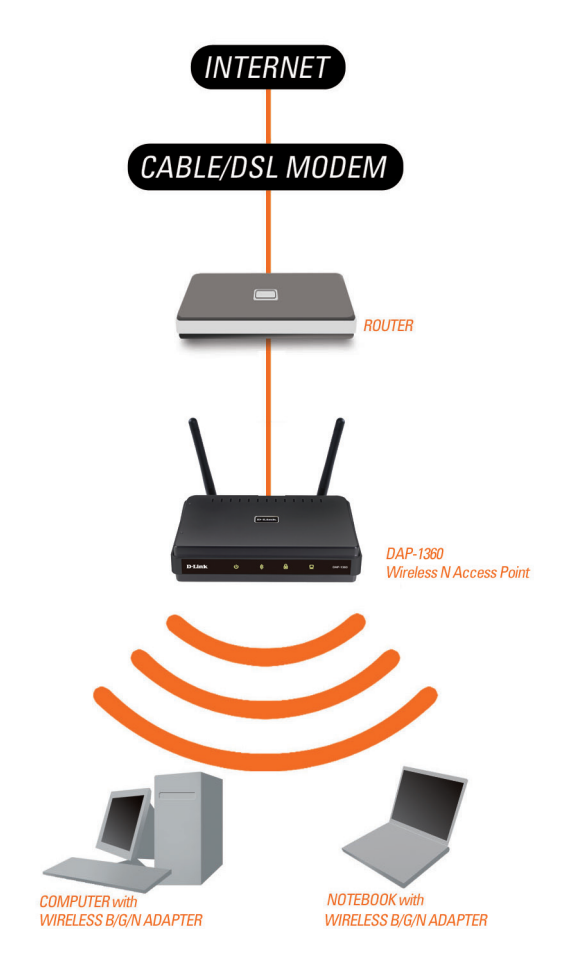

## **Техническая поддержка**

Обновления программного обеспечения и документация доступны на Интернет-сайте D-Link.

D-Link предоставляет бесплатную поддержку для клиентов в течение гарантийного срока.

Клиенты могут обратиться в группу технической поддержки D-Link по телефону или через Интернет.

> **Техническая поддержка D-Link:** +7(495) 744-00-99

**Техническая поддержка через Интернет** 

http://www.dlink.ru e-mail: support@dlink.ru

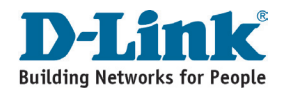

## **Notes**

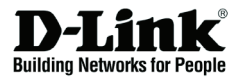

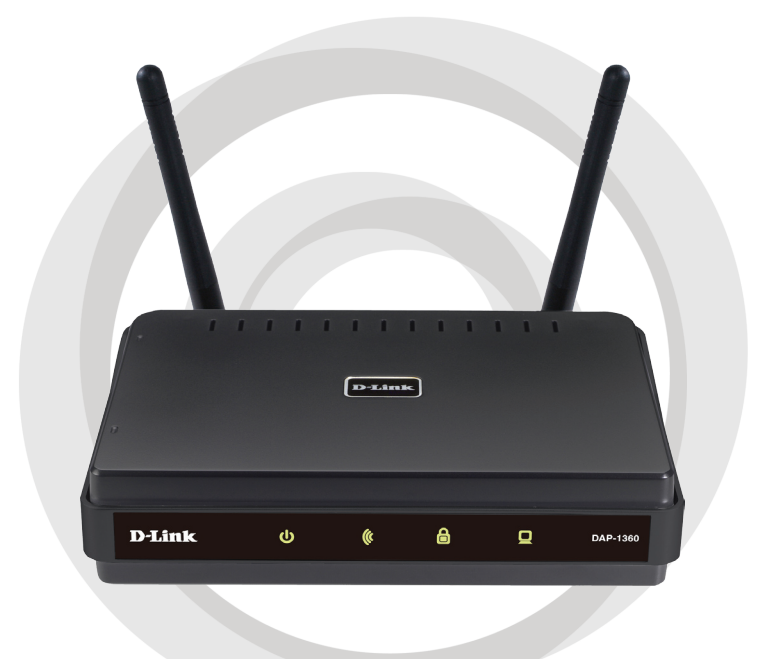

# **Guía de Instalación rápida**

## **DAP-1360 Punto de Acceso Wireless N**

## **Contenido del empaque**

Abra el empaque del DAP-1360 y revise si los siguientes dispositivos están incluidos:

- Punto de acceso Wireless N DAP-1360
- Antena desmontable
- Adaptador de Energía
- Cable ethernet Cat. 5
- CD-ROM que contiene el manual del usuario y esta guía de instalación rápida.

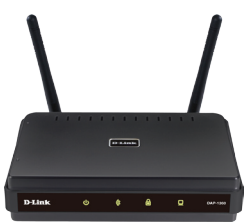

Si cualquiera de los objetos mencionados faltase o estuviese fallado, contacte al vendedor del cual obtuvo el producto inmediatamente.

## **Requerimientos del sistema**

El Punto de Acceso Wireless N DAP-1360 está diseñado para trabajar con computadores equipados con sistemas operativos Windows, Macintosh o basados en Linux.

Para configurar este Punto de Acceso Wireless N, Ud. necesita un computador con una interfaz ethernet y un navegador de Internet como Internet Explorer 6.0 ó posterior, Netscape Navigator 7.0 ó posterior, o Firefox 1.5 ó posterior.

## **Configurando el DAP-1360**

### **Paso 1: Conecte el adaptador de Energía.**

Compare el voltaje de corriente alterna del dispositivo con el de la salida de la pared. Conecte el adaptador suministrado con el DAP-1360 al conector de la parte trasera del dispositivo primeramente, y luego a la salida de Energía de la pared. Compruebe que el LED de encendido del panel frontal del DAP-1360 está ENCENDIDO.

**¡ADVERTENCIA! La salida de energía del DAP-1360 es de 5 volts DC, y 1.2 Amperes. Use solamente el adaptador de energía suministrado con este DAP-1360 o alguno con las mismas especificaciones. Usar un adaptador con otro voltaje o conectar su DAP -1360 a un voltaje de corriente alterna distinto dañará el dispositivo y anulará la garantía del producto.**

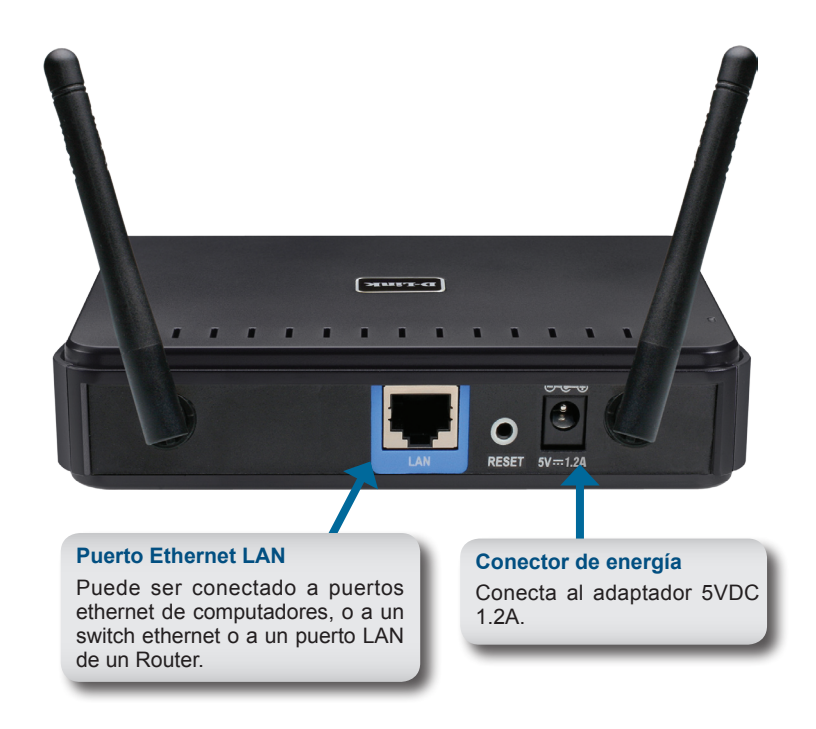

### **Paso 2: Conecte la antena y el cable Ethernet.**

Conecte la antena al conector de antena en la parte trasera del DAP-1360. Conecte un extremo del cable Ethernet al puerto LAN del panel trasero del DAP-1360, y el otro extremo de este cable conéctelo al puerto Ethernet de su computador. Si su computador está conectado a una red ethernet via switch, conecte este extremo del cable a la puerta del switch.

### **Paso 3: Comenzando a configurar su DAP-1360**

Estos pasos de configuración asumen que Ud. usará el modo por defecto de operación en el AP (access point). Este modo permite que computadores y dispositivos equipados con interfaces estándares inalámbricas 802.11n se comuniquen con otros computadores y dispositivos wireless a través del DAP-1360. Además, la configuración de fábrica no provee seguridad inalámbrica. Para configurar el DAP-1360 en otro modo de operación y para configurar seguridad inalámbrica, refiérase a su Manual de Usuario.

Ejecute un navegador de Internet en su computador. La siguiente pantalla de inicio de sesión aparecerá:

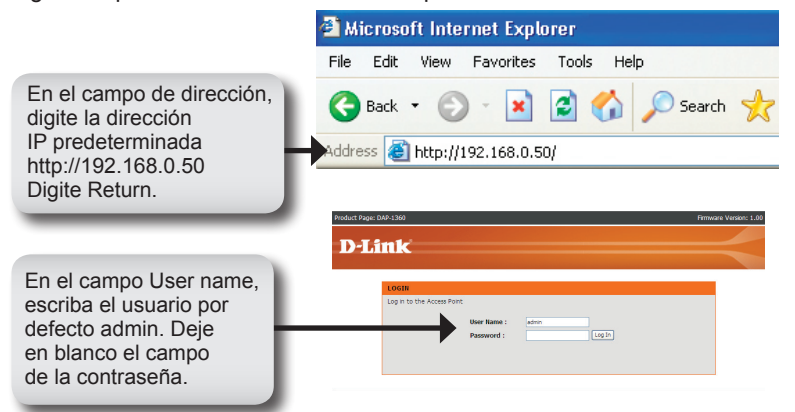

Una vez que Ud. ha iniciado la sesión, la siguiente pantalla de configuración aparecerá:

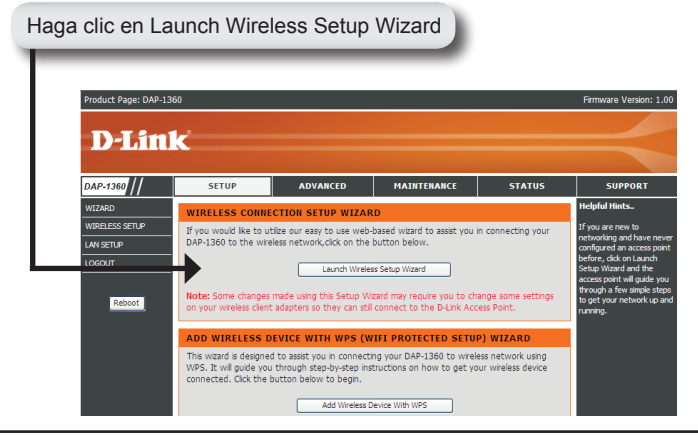

Seleccione Access Point como el modo Inalámbrico.

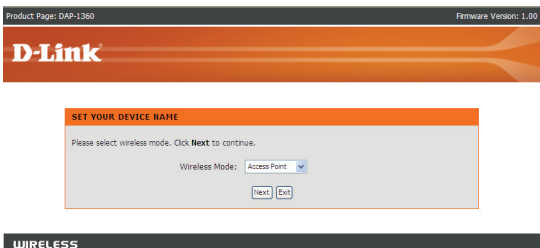

Ingrese el nombre del dispositivo AP y haga clic en Next para continuar. Es recomendable cambiar el nombre del dispositivo si hay más de un dispositivo D-Link en la subred.

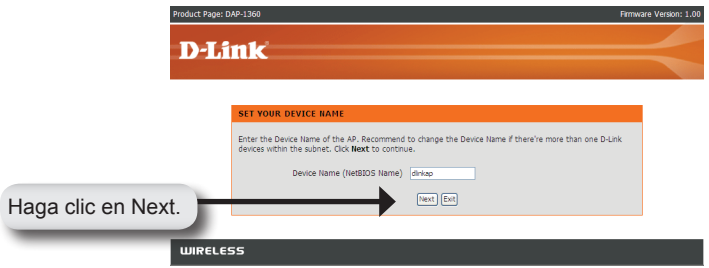

Configure su propia contraseña:

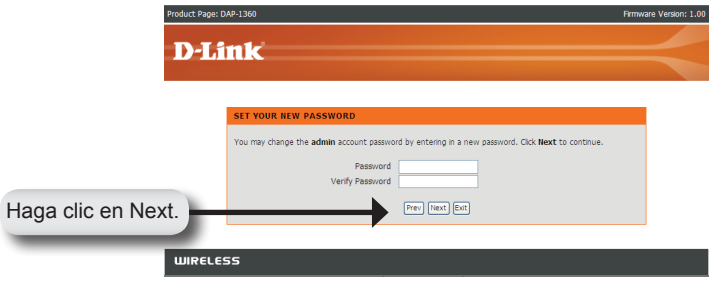

Seleccione Auto como el método de configuración solo si su dispositivo wireless soporta Wi-Fi Protected Setup.

Haga clic en Next para continuar.

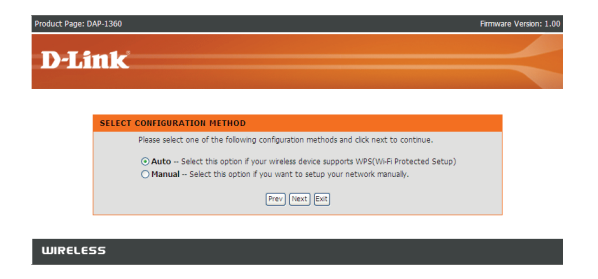

Haga clic en Save para guardar su configuración de Red.

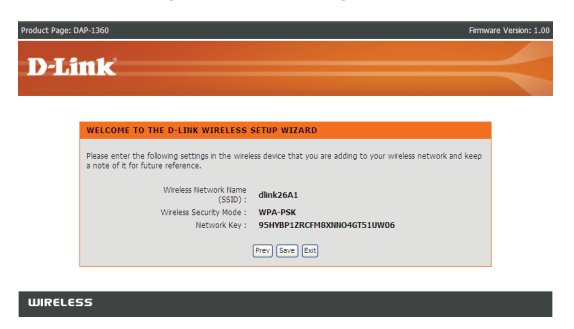

Seleccione Manual como el método de configuración para configurar su red manualmente.

Haga clic en Next para continuar.

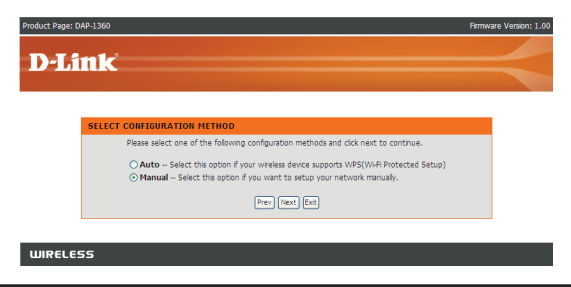

Ingrese un nombre de red y seleccione la opción para asignar automáticamente una contraseña de red. Para asignarla manualmente vaya a la página 32.

Haga clic en Next para continuar

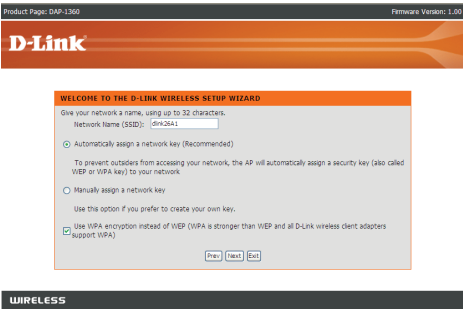

Si selecciona la encriptación WPA-PSK, la siguiente pantalla mostrará la contraseña de red para ser ingresada en los clientes wireless.

Haga clic en Save para finalizar el asistente de configuración.

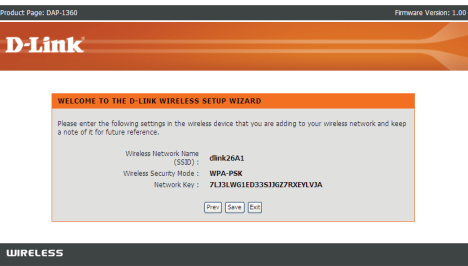

Si Ud. selecciona la encriptación WEP, la siguiente pantalla mostrará la contraseña de red para ser ingresada en sus clientes wireless.

Haga clic en Save para finalizar el asistente de configuración.

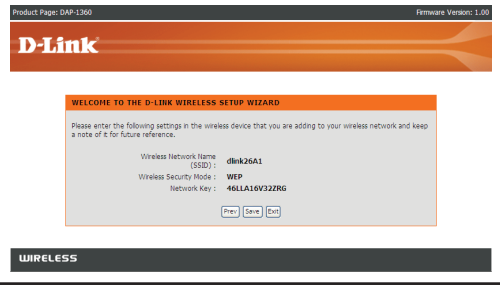

Seleccione la opción Manually para crear su propia contraseña de red. Haga clic en Next para continuar.

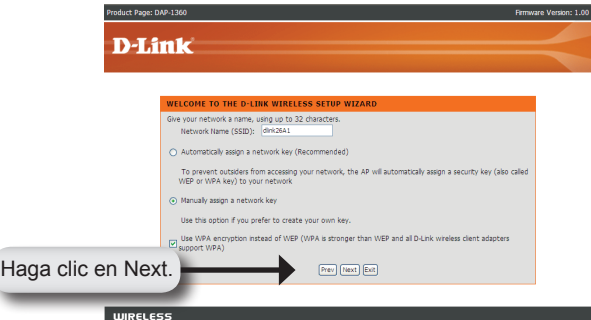

Para encriptación WPA, ingrese una contraseña de red entre 8 y 63 caracteres de largo o ingrese exactamente 64 caracteres utilizando 0-9 y A-F.

Haga clic en Next para continuar.

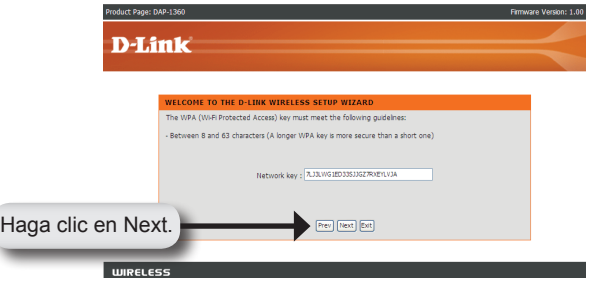

Si Ud. selecciona la encriptación WPA, la siguiente pantalla mostrará la contraseña de red ha ser ingresada en sus clientes wireless.

Haga clic en Save para finalizar el asistente de instalación.

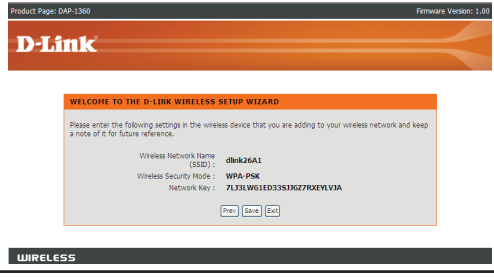

Para la encriptación WEP, ingrese una contraseña de red de exactamente 5 ó 13 caracteres de largo, o de 10 ó 26 caracteres usando 0-9 y A-F. Haga clic en Next para continuar.

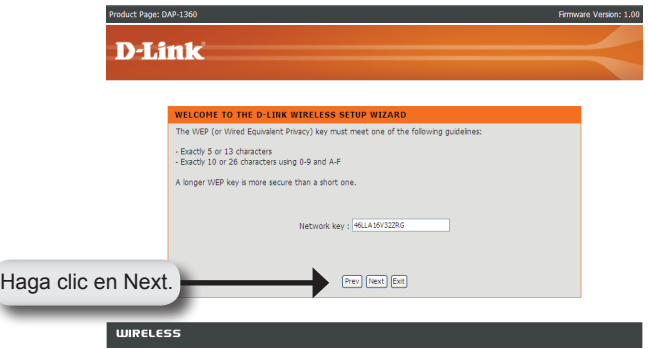

Si Ud selecciona la encriptación WEP, la siguiente ventana mostrará la contraseña de red a ingresar en sus clientes wireless.

Haga clic en Save para finalizar el asistente de configuración.

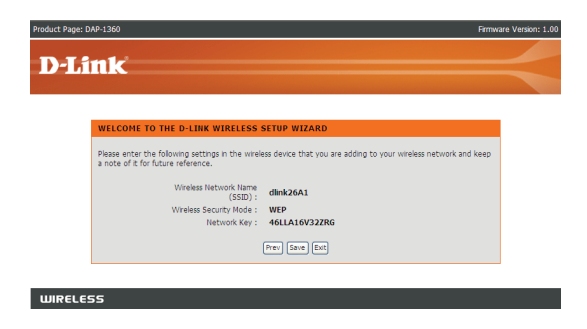

### **YOUR NETWORK SETUP**

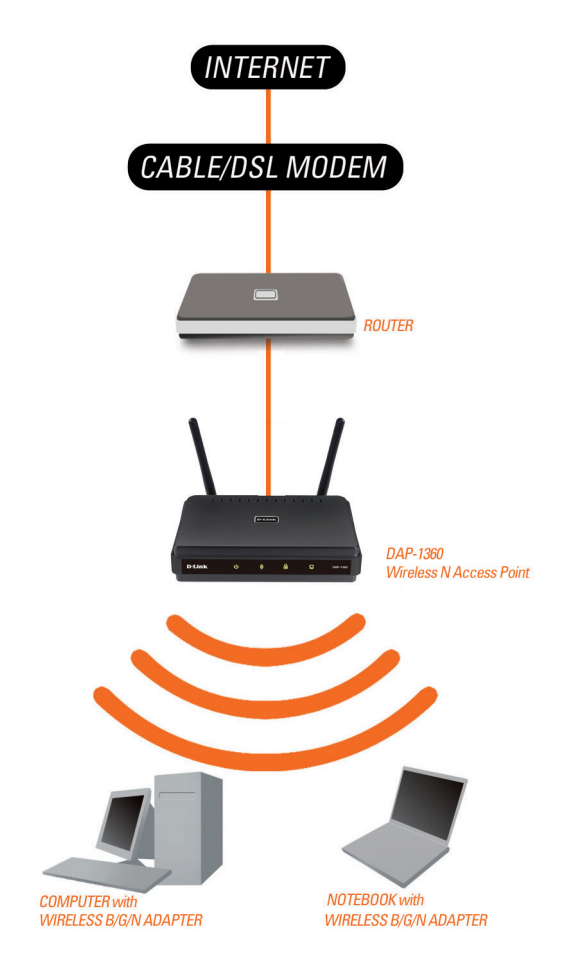
### **SOPORTE TÉCNICO**

Usted puede encontrar actualizaciones de softwares o firmwares y documentación para usuarios a través de nuestro sitio www.dlinkla.com

#### **SOPORTE TÉCNICO PARA USUARIOS EN LATINO AMERICA**

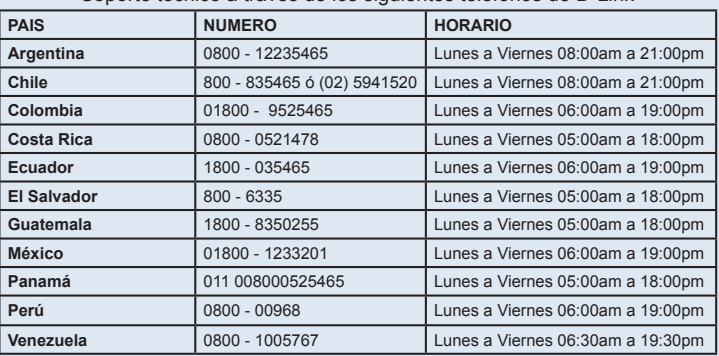

Soporte técnico a través de los siguientes teléfonos de D-Link

#### **Soporte Técnico de D-Link a través de Internet**

www.dlinkla.com

e-mail: soporte@dlinkla.com & consultas@dlinkla.com

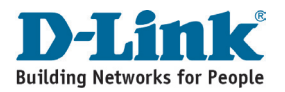

### **Notes**

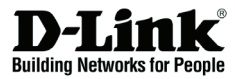

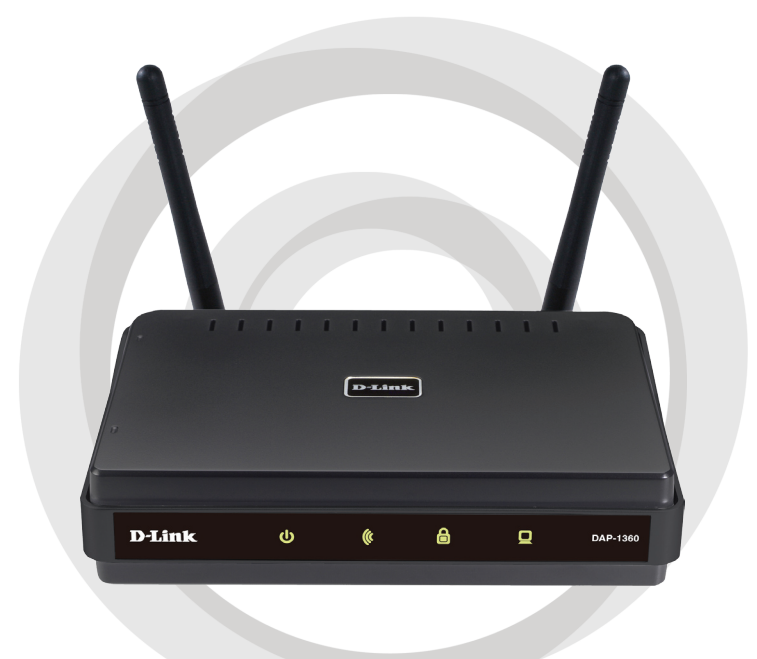

# **Guia de Instalação Rápida**

### **DAP-1360 Access Point Wireless N**

## **Conteúdo da Embalagem**

Abra a embalagem do DAP-1360 e verifique se todos os seguintes itens estão incluídos:

- Access Point Wireless N DAP-1360
- Antena destacável
- Adaptador de Alimentação
- Cabo Ethernet Cat. 5
- CD-ROM contendo o Manual do Usuário e esse Guia de Instalação Rápida

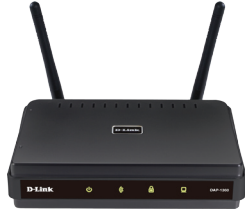

Se algum dos itens acima estiver faltando ou danificado, entre em contato imediatamente com o revendedor que lhe vendeu esse pacote.

### **Requisitos do Sistema**

O Access Point Wireless N DAP-1360 é projetado para operar com computadores equipados com sistemas operacionais Windows®, Macintosh®, ou baseados em Linux.

Para configurar esse Access Point Wireless N, você precisará de um computador com uma interface Ethernet interface e um navegador de Internet como o Microsoft Internet Explorer 6.0 ou superior, Netscape Navigator 7.0 ou superior, ou FireFox 1.5 ou superior.

### **Configurando o DAP-1360**

#### **Etapa 1: Conecte o Adaptador de Alimentação.**

Verifique a voltagem AC da sua tomada em relação à entrada de alimentação AC do adaptador de alimentação. Conecte o adaptador de alimentação fornecido com o DAP-1360 na entrada de energia na parte traseira desse dispositivo e então conecte-o na sua tomada AC. Verifique para ver se o LED Power no painel frontal do DAP-1360 está LIGADO.

**ATENÇÃO! A saída de alimentação do DAP-1360 é de 5 volts DC e 1.2 Amperes. Utilize somente o adaptador de alimentação fornecido com o DAP-1360 ou um com as mesmas especificações de potência. A utilização de um adaptador de alimentação com uma voltagem diferente ou a conexão do seu DAP-1360 a uma tomada AC errada danificará esse dispositivo e anulará a garantia desse produto.**

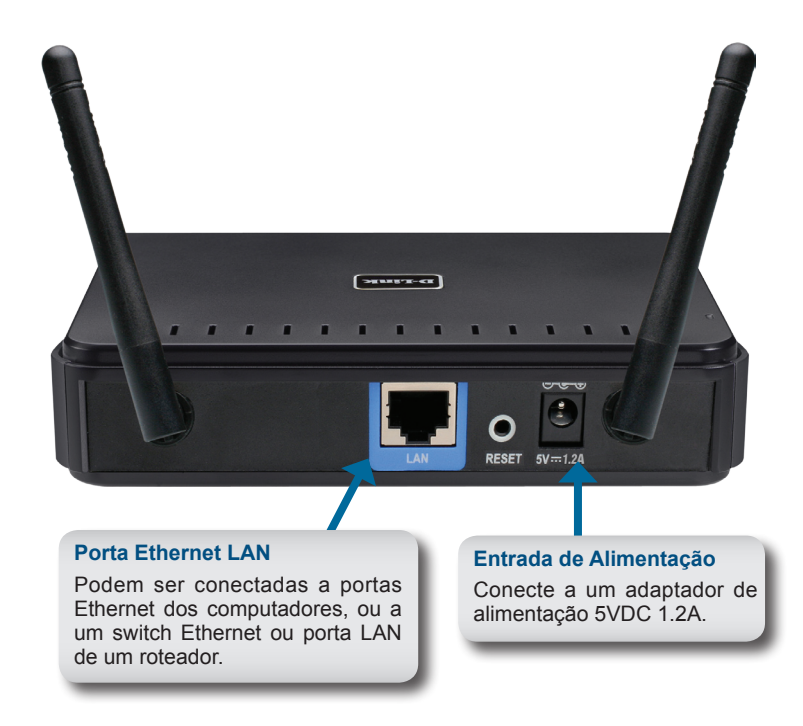

#### **Etapa 2: Conecte a Antena e o Cabo Ethernet**

Conecte a antena ao seu conector na parte traseira do DAP-1360. Conecte uma extremidade do cabo Ethernet à porta LAN localizada no painel traseiro do DAP-1360, e conecte a outra ponta desse cabo à porta Ethernet do seu computador. Se o seu computador estiver conectado a uma rede Ethernet via um switch Ethernet, conecte essa extremidade do cabo à porta do switch.

#### **Etapa 3: Comece a Configuração do seu DAP-1360.**

Essa etapa de configuração presume que você vai utilizar as configurações padrão de fábrica do modo de operação do AP (access point) do DAP-1360. Esse modo permite que computadores e dispositivos equipados com interfaces LAN wireless padrão 802.11n se comuniquem com outros computadores e dispositivos wireless por meio do DAP-1360. Além disso, a configuração padrão de fábrica não oferece segurança wireless. Para configurar o DAP-1360 para outro modo de operação e definir sua segurança wireless, consulte esse Manual do Usuário.

Abra o navegador web do seu computador. A seguinte tela de login será exibida:

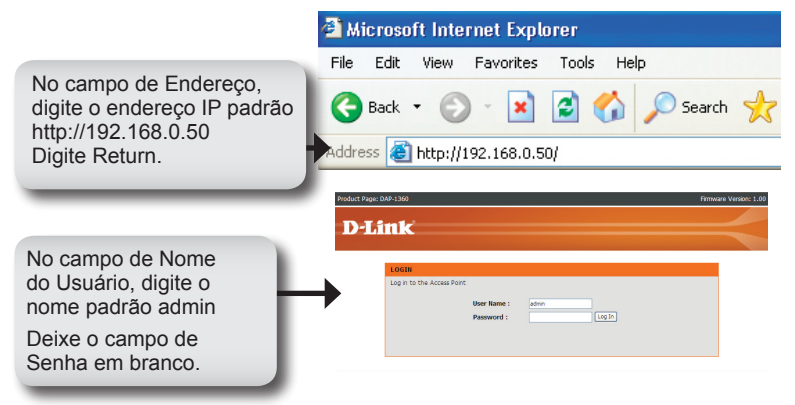

Uma vez que estiver conectado, a tela de Setup a seguir será exibida:

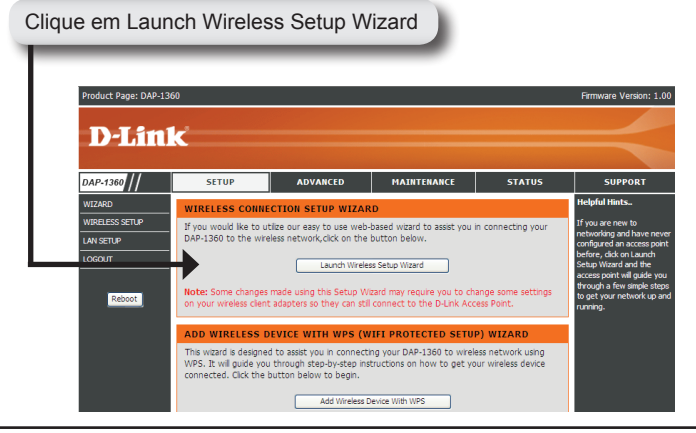

40

Selecione Acess Point como modo wireless.

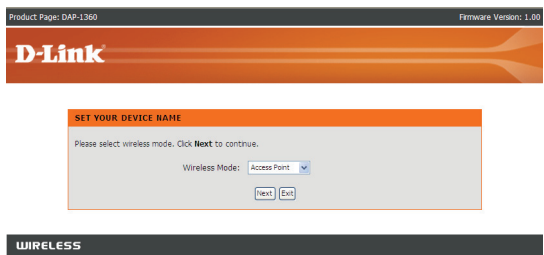

Insira o nome do dispositivo do AP e clique em Next para continuar. É recomendável alterar o Nome do Dispositivo se houver mais de um dispositivo da D-Link na sub-rede.

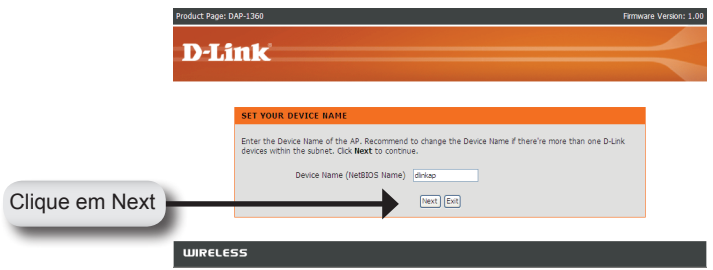

Customize sua própria senha:

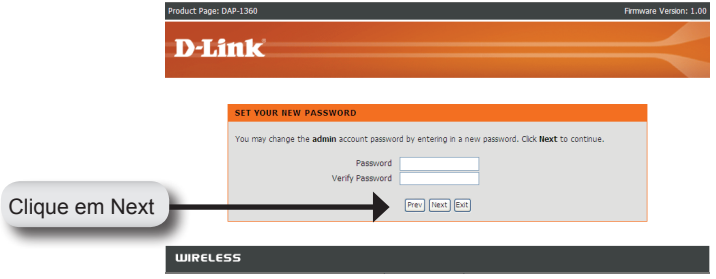

Selecione Auto como método de configuração somente se seu dispositivo wireless suportar Wi-Fi Protected Setup.

Clique em Next para continuar.

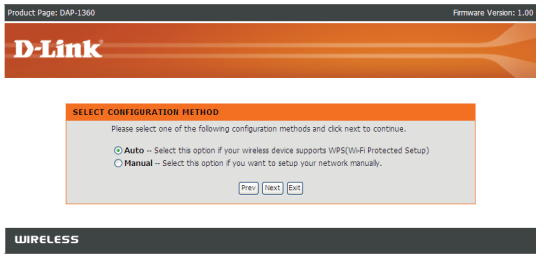

Clique em Save para salvar suas configurações de rede.

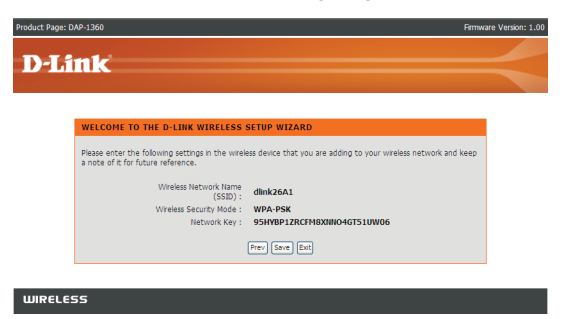

Selecione Manual como o método de configuração para configurar sua rede manualmente.

Clique em Next para continuar.

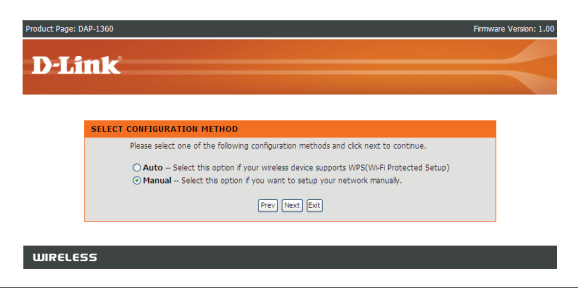

Insira um nome de rede e selecione a opção de Atribuir automaticamente uma chave de rede. Para atribuir uma chave de rede Manualmente, vá para a página 44.

Clique em Next para continuar.

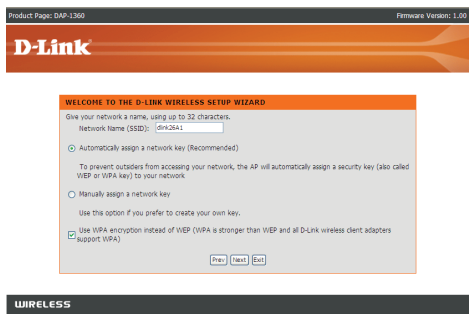

Se você seleciona a criptografia WPA-PSK, a tela a seguir vai exibir a Chave de Rede a ser inserida nos seus clientes wireless.

Clique em Save para concluir o Setup Wizard.

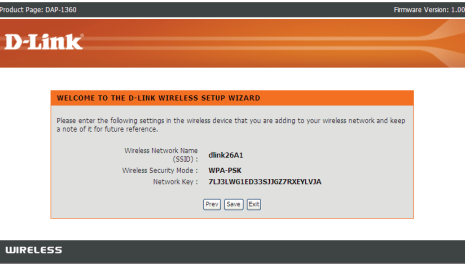

Se você seleciona a criptografia WEP, a tela a seguir vai exibir a sua Chave de Rede a ser inserida nos seus clientes wireless.

Clique em Save para concluir o Setup Wizard.

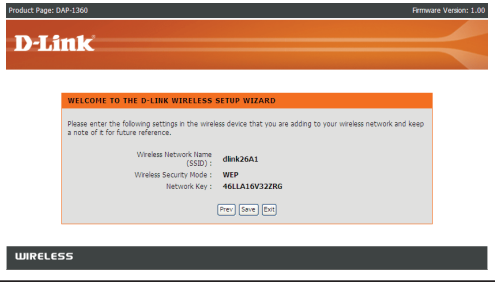

Selecione Atribuir manualmente uma chave de rede para criar a sua própria chave.

Clique em Next para continuar.

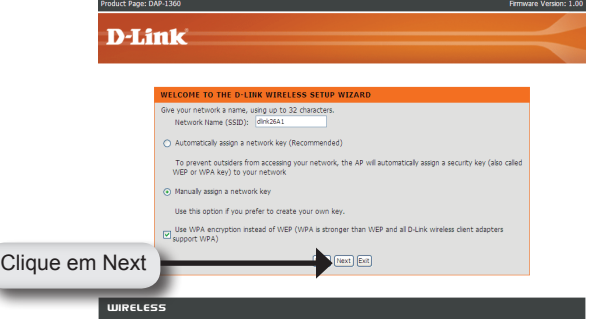

Para criptografia WPA, digite uma Chave de Rede entre 8 e 63 caracteres de comprimento ou insira exatamente 64 caracteres utilizando 0-9 e A-F.

Clique em Next para continuar.

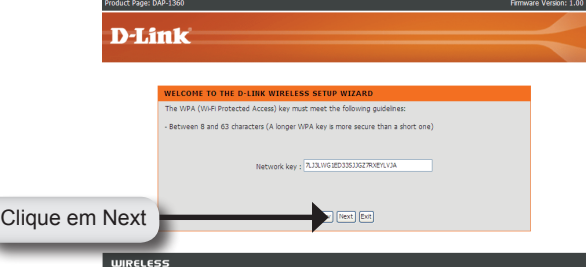

Se você seleciona a criptografia WPA, a tela a seguir vai exibir a chave de rede a ser inserida nos seus clientes wireless.

Clique em Save para concluir o Setup Wizard.

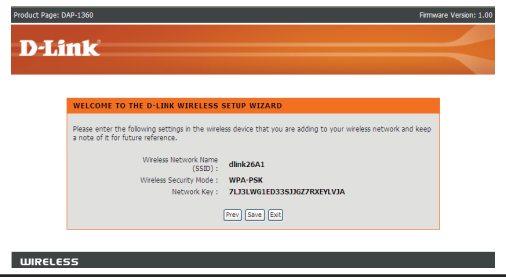

Para criptografia WEP, digite uma Chave de Rede entre 5 e 13 caracteres de comprimento ou exatamente 10 ou 26 caracteres utilizando 0-9 e A-F.

Clique em Next para continuar.

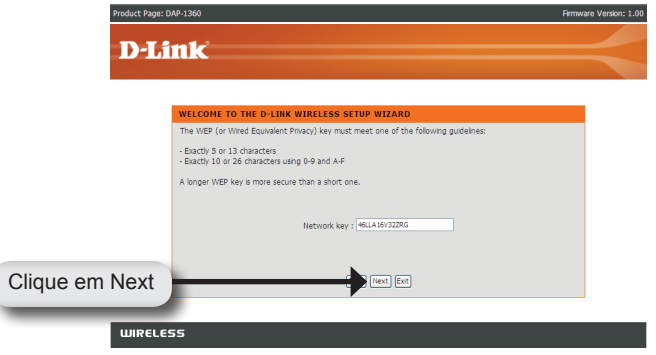

Se você seleciona a criptografia WEP, a tela a seguir vai exibir a sua chave de rede a ser inserida nos seus clientes wireless.

Clique em Save para concluir o Setup Wizard.

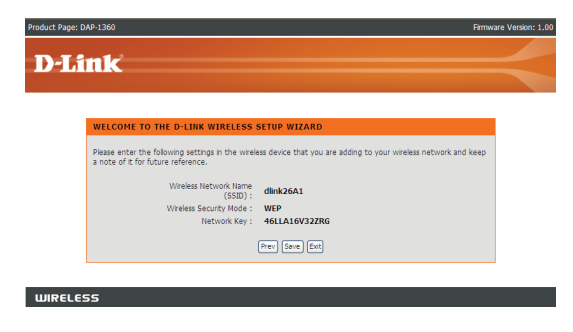

#### **YOUR NETWORK SETUP**

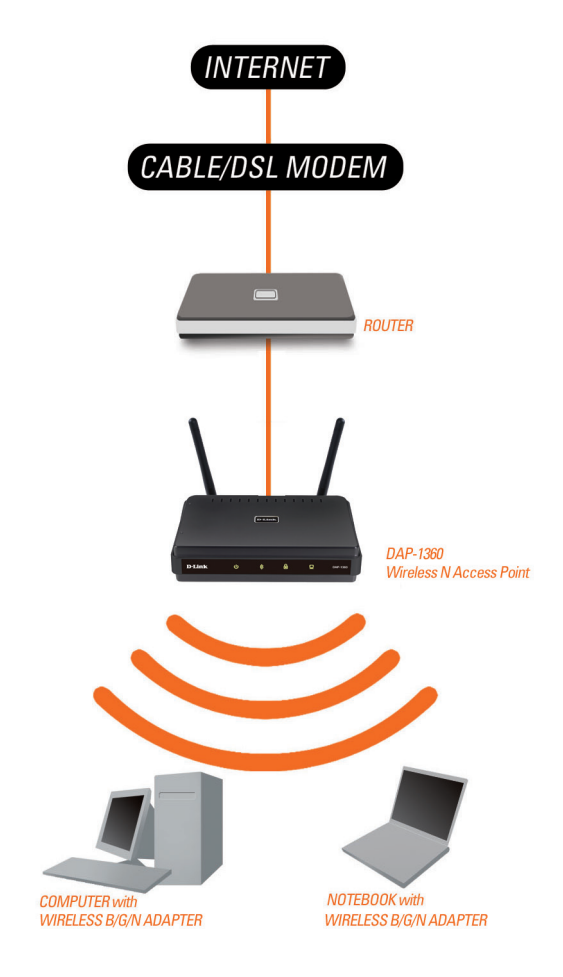

### **Suporte Técnico**

Você pode encontrar atualizações de software e documentação de usuário no site da D-Link Brasil.

A D-Link fornece suporte técnico gratuito para clientes no Brasil durante o período de vigência da garantia deste produto.

#### **Suporte Técnico para clientes no Brasil:**

Website para suporte: www.dlink.com.br/suporte e-mail: suporte@dlink.com.br

#### **Telefones para contato:**

Clientes de São Paulo: 2755 6950 Clientes das demais regiões: 0800 70 24 104 Segunda à Sexta-feira, das 9:00h às 21:00h Sábado, das 9:00h às 15:00h

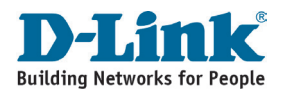

### **Notes**

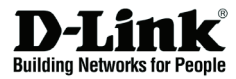

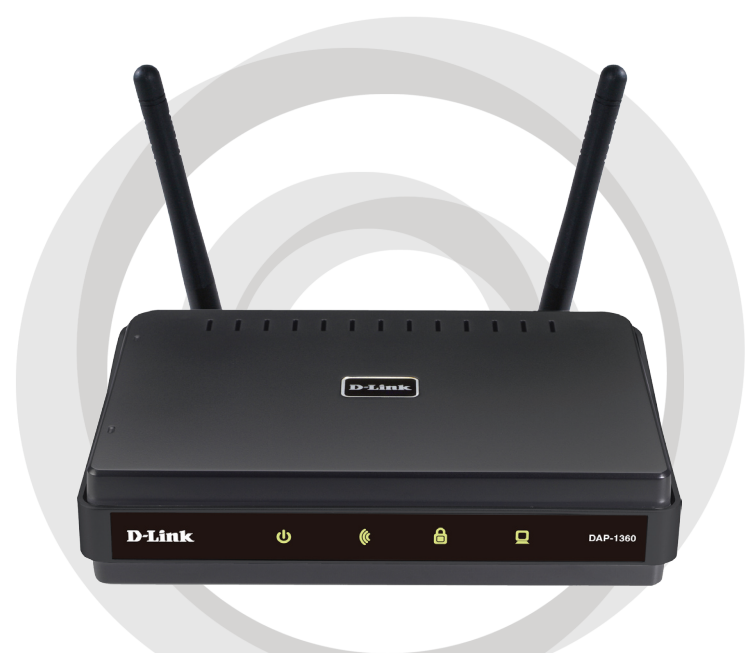

# 快速安裝手冊

### **DAP-1360 Wireless N** 無線基地台

## 包裝內容

請打開產品包裝並檢視裡面使否內含下列之產品與配件:

- DAP-1360 wireless N 無線基地台
- 雙極天線
- 電源供應器
- Cat.5 乙太網路線
- 光碟(內含產品操作手冊與快速安奘說明)

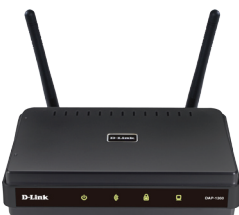

假如有缺少任何配件敬請與您購買的經銷商聯繫。

### 系統需求

DAP-1360 Wireless N 無線基地台可透過安裝Windows®, Macintosh®, 或 Linux-based 作業系統之電腦進行設定。

當您要設定Wireless N 無線基地台時,您必須先使用網路線與您的電腦連接, 然後開啟電腦的網頁瀏覽器進行設定。您可透過Microsoft Internet Explorer 6.0 , Netscape Navigator 7.0 , 或FireFox 1.5 或更新之版本。

### 設定**DAP-1360**

步驟1:連接電源供應器

檢視您供電之電源插座電源是否與電源供器所標示相同、首先將電源供應器 DC直流端接頭連接至DAP-1360設備背板之電源插座,再將電源供應器交流電 端連接至您牆壁上或是延長線的電源插座。當DAP-1360正確連接電源後,在 設備正面的面板上點源指示燈號將會亮起。

注意!!DAP-1360 所使用的電源供應器為5V/1.2A。敬請使用隨機提供之電源供應器或 是相同電源規格之變壓器。使用不同伏特之變壓器或是誤將電源供應器插在不正確的 交流電源插座可能會造成您的設備損壞並失去產品之保固。

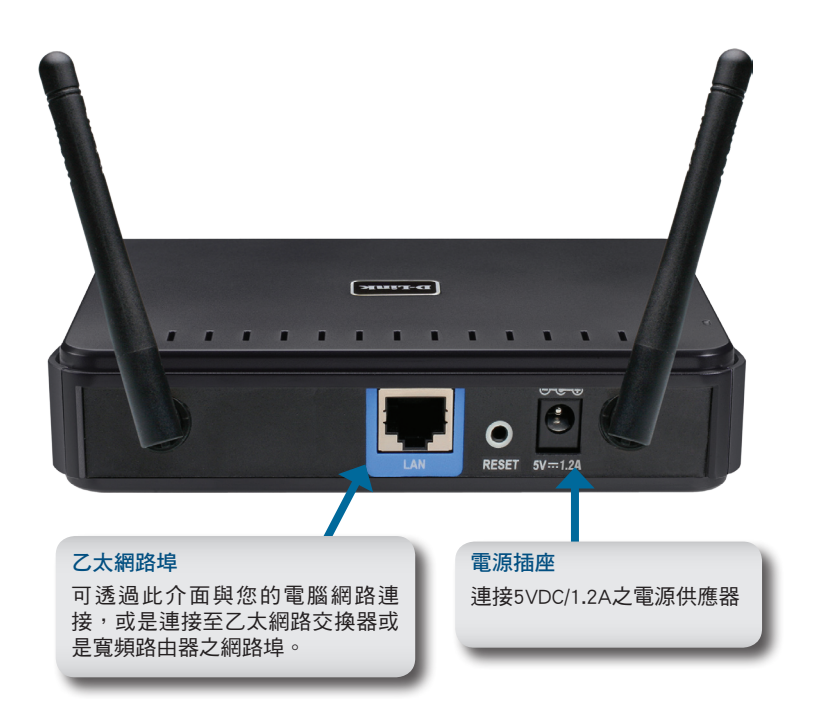

#### 步驟2: 安裝天線與連接乙太網路線

請將天線安裝至DAP-1360設備背面之天線接頭。請使用乙太網路線將其中一 個網路接頭連接至DAP-1360背板之乙太網路埠, 再將另一個網路接頭連結至您 電腦的網路埠。假如您電腦是透過乙太網路交換器連接網路,則您可以將連接 DAP-1360的網路限另一端接頭同樣連接至乙太網路交換器的網路埠。

#### 步驟3:開始設定您的DAP-1360

此設定說明為預設您為使用原廠預設之無線模式(Access Point)。此模式允許 您的具備802.11n 無線網路卡之電腦透過DAP-1360進行無線網路連線。此外 預設的無線連線模式為沒有設定任何的安全加密機制。相關改變無線連線模 式與設定安全加密機制敬請參考使用者操作手冊。

#### 開啟您電腦的網頁瀏覽器

下面登入畫面將會顯示:

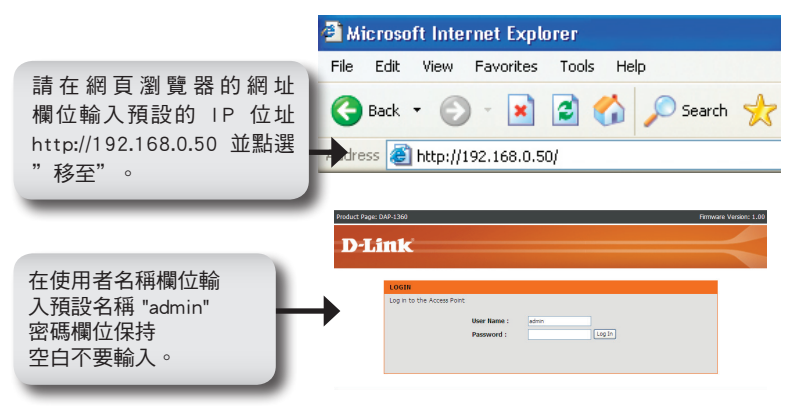

當您完成登入程序後,如下面之設定畫面將會顯示。

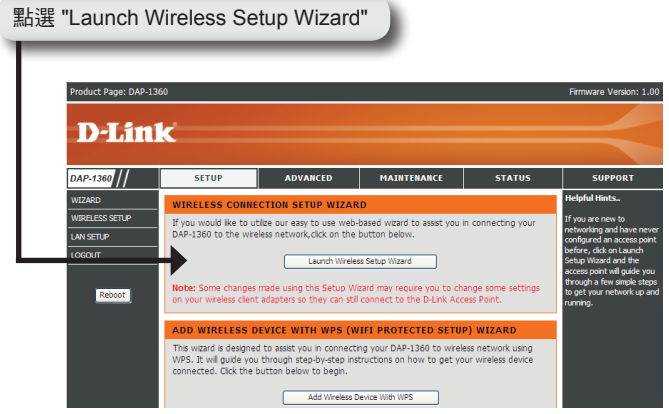

選擇無線基地台的無線模式

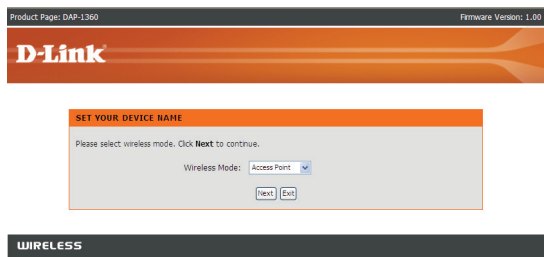

輸入無線基地台的設備名稱並點選 "下一步" 繼續設定。當您的網路環境中 有多台 D-Link 網路社設備,建議您將設備名稱修改。

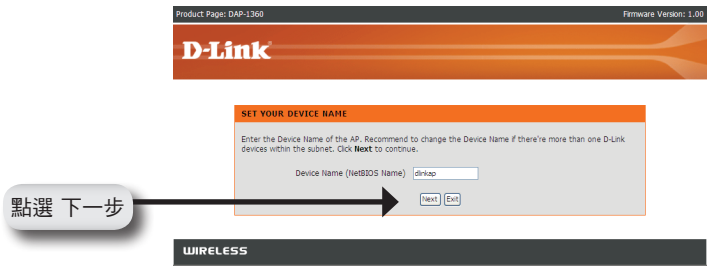

設定您的密碼:

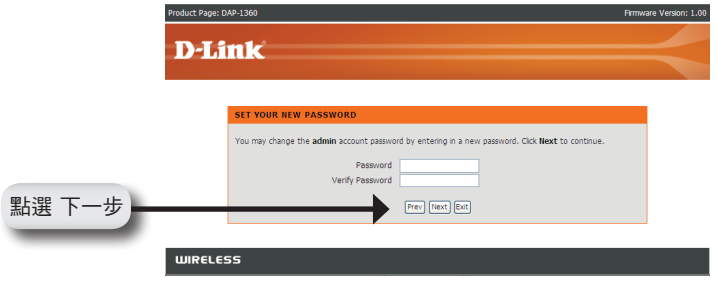

當您的無線用戶端設備支援 Wi-Fi Protected Setup 時,您可以選擇自動設 定組態。

點選下一步繼續

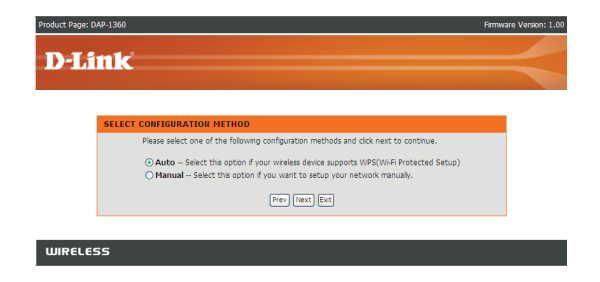

#### 點選 "儲存" 將網路設定儲存

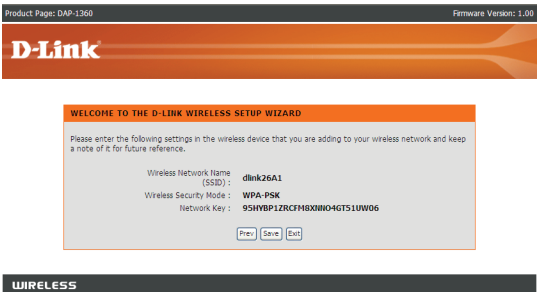

若您要手動設定您的無線網路請選擇 "手動" 設定

點選下一步繼續

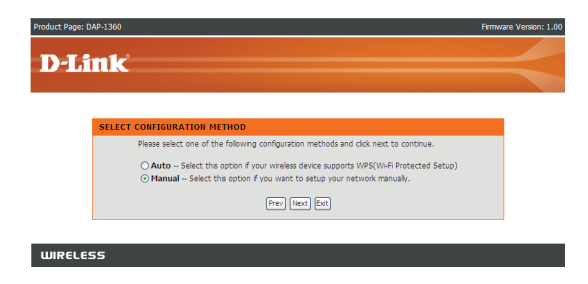

輸入網路名稱並且選擇並且勾選自動指派網路金鑰。若要手動指派網路金 鑰,請跳至第56頁

點選下一步繼續

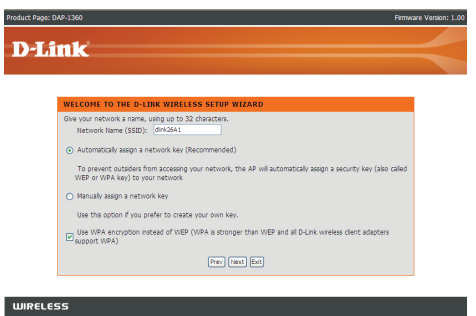

假如您選擇 WPA-PSK 加密方式,接下來的畫面將會顯示要輸入至您無線 用戶端的網路金鑰

點選 "儲存" 完成設定精靈

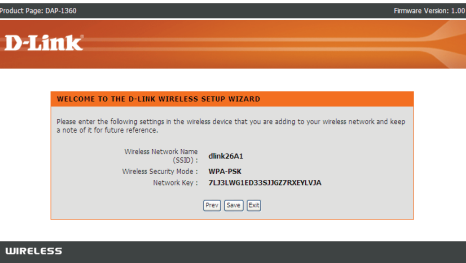

假如您選擇WEP加密方式,接下來的畫面將會顯示要輸入至您無線用戶端 的網路金鑰

點選 "儲存" 完成設定精靈

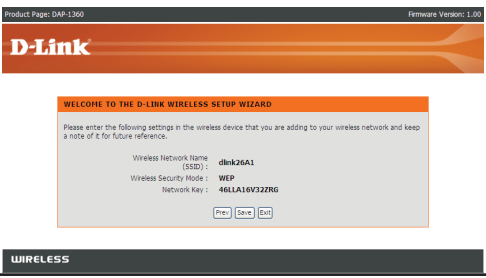

選擇手動指派網路金鑰來創造您讀醫的網路金鑰。

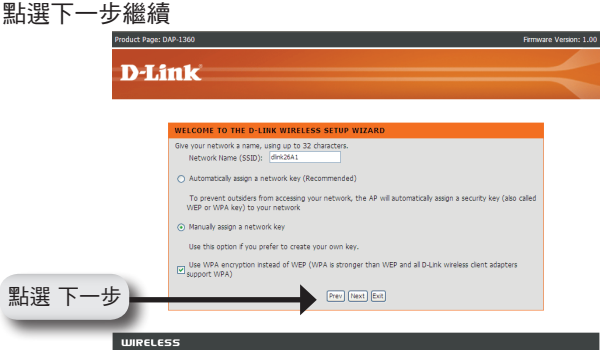

針對WPA加密方式,請輸入8至63個字元或是確實使用0-9與A-F輸入64個 字元。

點選下一步繼續

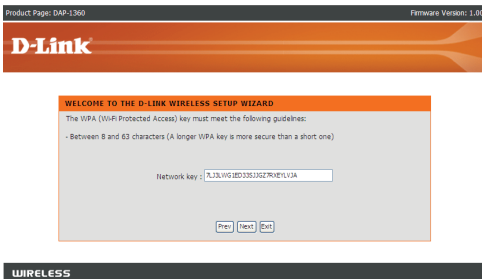

假如您選擇WPA加密方式,接下來的畫面將會顯示要輸入至您無線用戶 端的網路金鑰。

點選 "儲存" 完成設定精靈

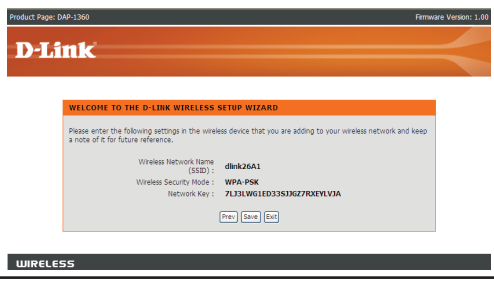

針對WEP加密方式,請輸入5至13個字元或是確實使用0-9與A-F輸入10個 字元。

點選下一步繼續

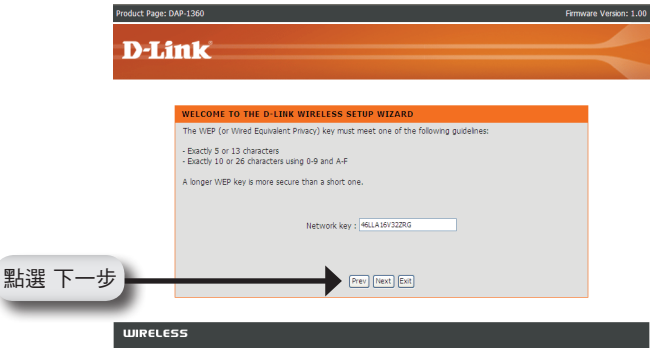

假如您選擇WEP加密方式,接下來的畫面將會顯示要輸入至您無線用戶端 的網路金鑰

點選 "儲存" 完成設定精靈

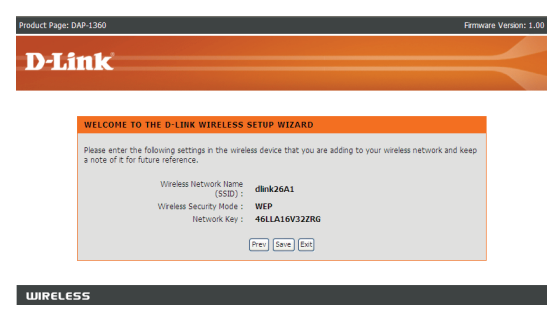

#### **YOUR NETWORK SETUP**

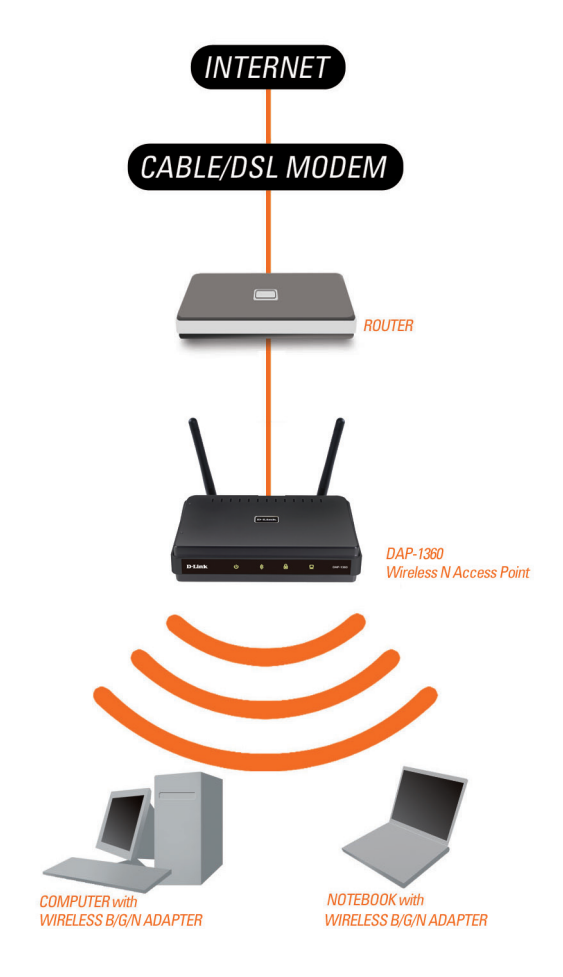

### **D-Link** 友訊科技 台灣分公司 技術支援資訊

如果您還有任何本使用手冊無法協助您解決的產品相關問題,台灣 地區用戶可以透過我們的網站、電子郵件或電話等方式與D-Link台灣 地區技術支援工程師聯絡。

**D-Link** 免付費技術諮詢專線

0800-002-615 服務時間: 週一至週五,早上9:00到晚上9:00 (不含周六、日及國定假日)

> 網 站:http://www.dlink.com.tw 電子郵件:dssqa\_service@dlink.com.tw

如果您是台灣地區以外的用戶,請參考D-Link網站,全球各地 分公司的聯絡資訊以取得相關支援服務。

產品保固期限、台灣區維修據點查詢,請參考以下網頁說明: http://www.dlink.com.tw

產品維修: 使用者可直接送至全省聯強直營維修站或請洽您的原購買經銷商。

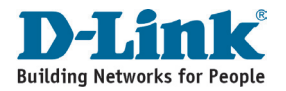

### **Notes**

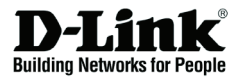

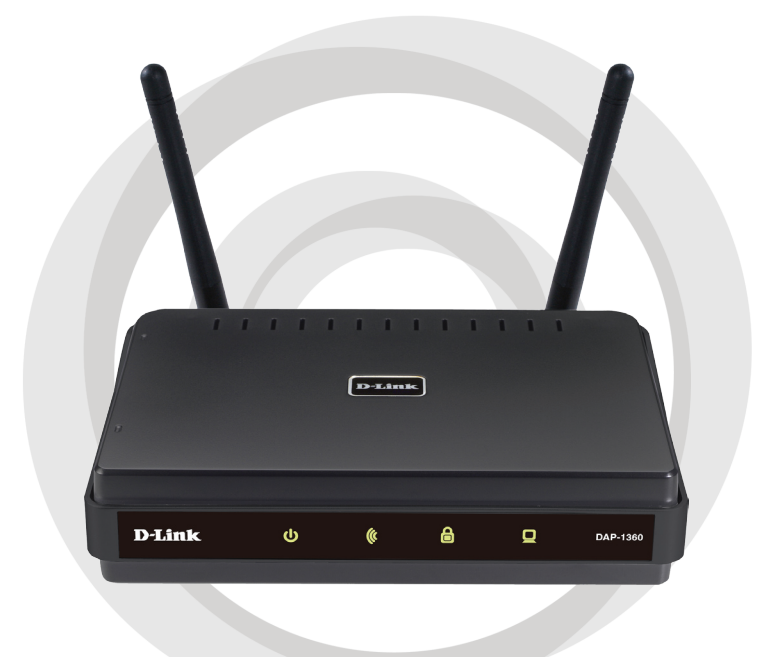

# **Petunjuk Pemasangan Cepat**

### **DAP-1360 Wireless N Access Point**

## **Isi Paket**

Buka paket DAP-1360 dan periksa apakah item-item dibawah ini ada didalamnya:

- DAP-1360 Wireless N Access Point
- Antena yang dapat dilepas
- Power Adapter
- Kabel Ethernet Cat 5
- CD-ROM yang berisi petunjuk penggunaan dan petunjuk pemasangan cepat ini

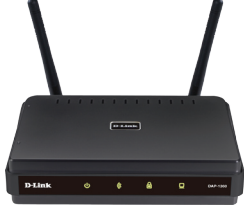

Jika ada salah satu dari item diatas yang hilang atau rusak, segera hubungi penjual dimana anda membelinya.

### **Kebutuhan Sistem**

DAP-1360 Wireless N Access Point dirancang untuk bekerja dengan komputer yang menggunakan sistem operasi Windows, Macintosh atau Linux.

men-konfigurasi Wireless N Access Point ini, anda membutuhkan sebuah komputer dengan kartu jaringan didalamnya dan sebuah internet browser seperti Microsoft Internet Explorer 6.0 keatas, Netscape Navigator 7.0 keatas atau Firefox 1.5 keatas

### **Men-setting DAP-1360**

#### **Langkah 1 : Hubungkan Power Adapter**

Periksa tegangan dari colokan listrik anda dan bandingkan dengan tegangan AC Input yang tertera pada power adapter. Hubungkan power adapter yang ada dalam paket penjualan ke lubang power pada bagian belakang DAP-1360 kemudian colokkan power adapter ini ke colokan listrik. Periksa apakah lampu LED Power pada bagian panel depan DAP-1360 menyala atau tidak.

**Peringatan! Tegangan power output DAP-1360 adalah 5 Volts DC dan 1.2 Ampere. Hanya gunakan power adapter yang sudah termasuk dalam paket penjualan DAP-1360 ini atau power adapter yang memiliki spesifikasi yang sama. Menggunakan power adapter dengan tegangan output yang berbeda atau mencolokkan DAP-1360 anda ke colokan listrik yang tidak cocok akan menyebabkan kerusakan dan akan membatalkan garansi dari produk ini.**

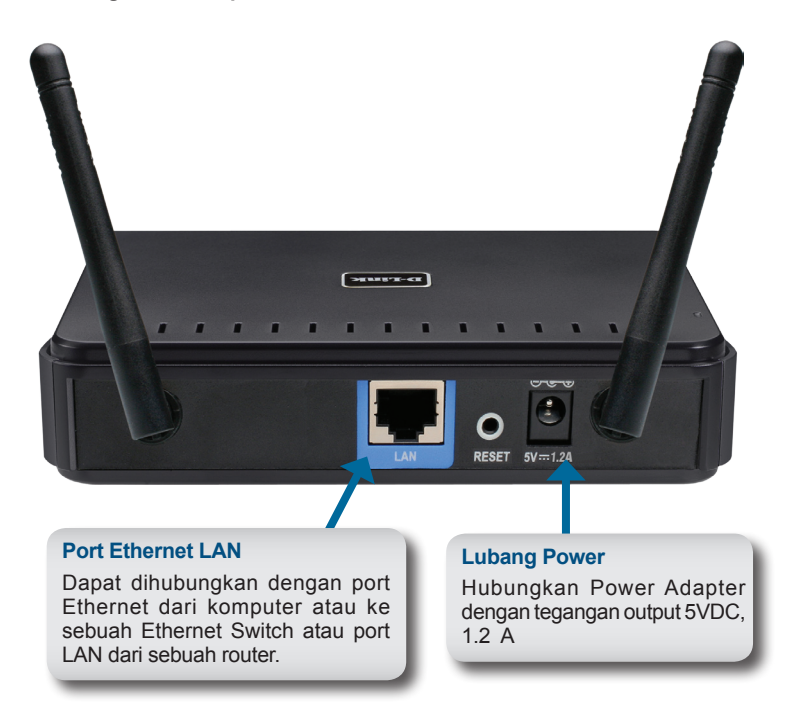

#### **Langkah 2 : Hubungkan antena dan kabel Ethernet.**

Pasang antena ke konektor antena dibagian belakang dari DAP-1360. Hubungkan salah satu ujung dari kabel Ethernet ke port LAN pada bagian belakang DAP-1360 dan ujung satu-nya lagi ke port Ethernet pada komputer anda. Jika komputer anda terhubung ke jaringan Ethernet melalui sebuah Ethernet Switch maka hubungkan ujung satu-nya ke salah satu port pada Switch tersebut

#### **Langkah 3 : Mulai men-setting DAP-1360 anda.**

Langkah konfigurasi berikut mengasumsikan anda akan menggunakan mode default dari DAP-1360 yaitu mode AP (Access Point). Mode ini mengijinkan komputer-komputer dan perangkat nirkabel lainnya yang menggunakan standar 802.11n untuk berkomunikasi dengan komputer/perangkat nirkabel lainnya melalui DAP-1360 ini. Sebagai catatan : konfigurasi default dari DAP-1360 tidak menyediakan keamanan jaringan nirkabel. Untuk men-set DAP-1360 ke mode lainnya dan untuk men-set keamanan jaringan nirkabel, silahkan baca pada petunjuk penggunaan yang ada dalam CD-ROM.

Jalankan Web Browser pada komputer anda Halaman berikut akan muncul

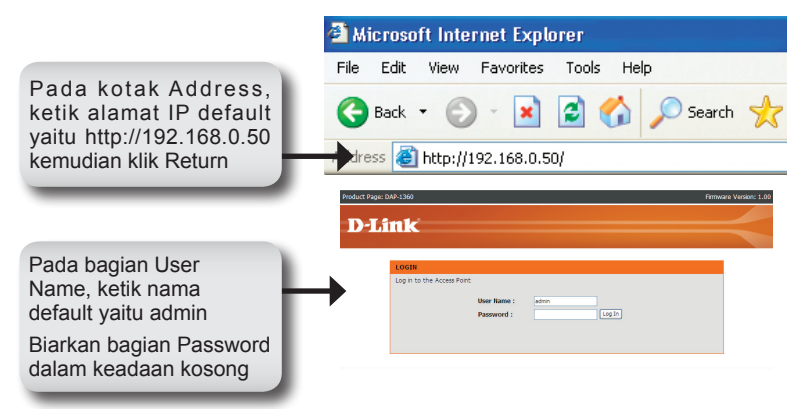

Setelah logged in, layar Setup akan tampil:

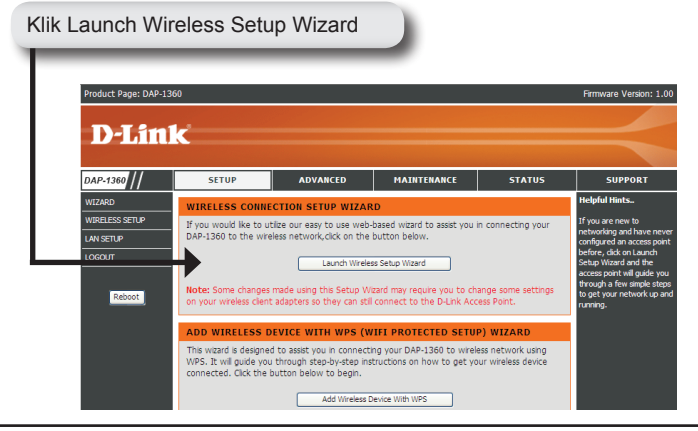

Pilih "Access Point" sebagai jenis nirkabel

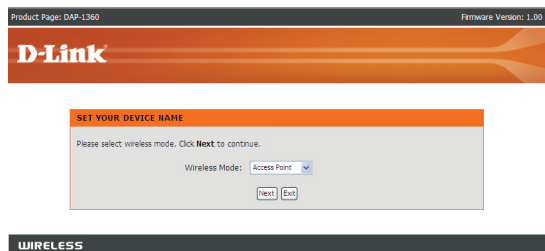

Masukkan nama perangkat sesuai dengan yang diinginkan dan klik Next untuk melanjutkan. Direkomendasikan untuk mengganti nama perangkat jika dalam sebuah jaringan terdapat lebih dari satu perangkat D-Link.

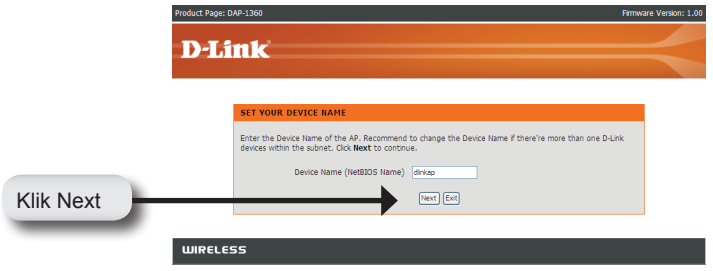

Ganti password anda:

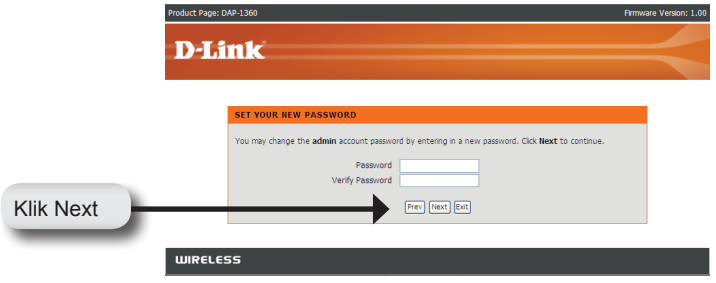

Pilih Auto sebagai metode konfigurasi jika perangkat nirkabel anda mendukung Wi-Fi Protected Setup.

Klik Next untuk melanjutkan.

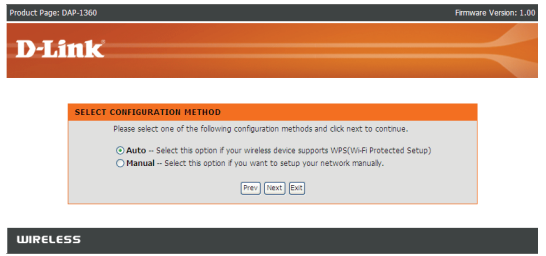

Klik Save untuk menyimpan konfigurasi jaringan anda.

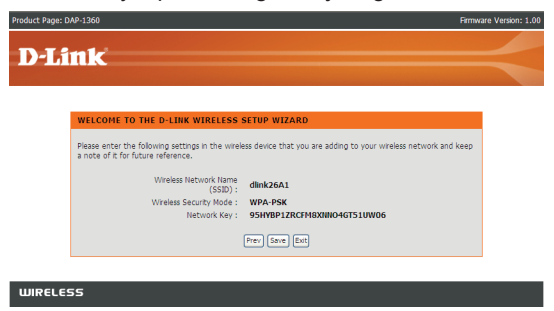

Pilih Manual sebagai metode konfigurasi untuk mengatur jaringan anda secara manual.

Klik Next untuk melanjutkan.

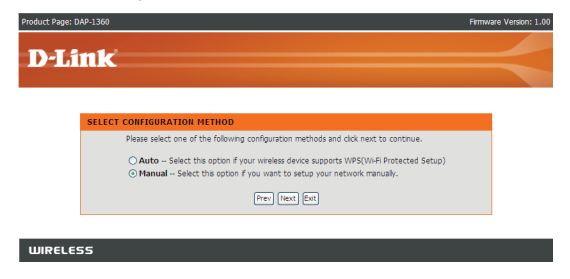

Masukkan sebuah nama jaringan dan pilih Automatically Assign a Network Key. Untuk Manual Assign a Network Key, silahkan langsung ke halaman 68.

Klik Next untuk melanjutkan.

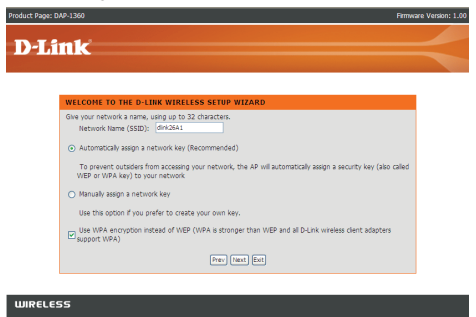

Jika anda memilih enkripsi WPA-PSK, layar berikut ini akan menampilkan Network Key, untuk dimasukkan ke klien nirkabel anda.

Klik Save untuk mengakhiri Setup Wizard.

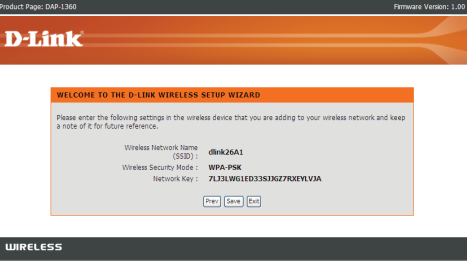

Jika anda memilih enkripsi WEP, layar berikut ini akan menampilkan Network Key, untuk dimasukkan ke klien nirkabel anda.

Klik Save untuk mengakhiri Setup Wizard.

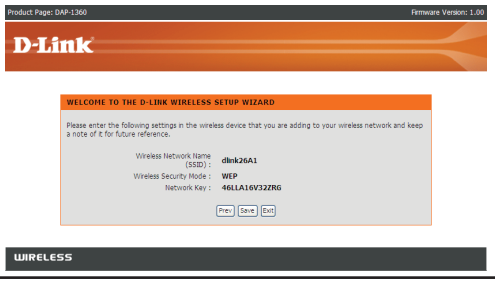

Pilih Manually Assign a Network Key untuk membuat key sesuai dengan keinginan anda.

Klik Next untuk melanjutkan.

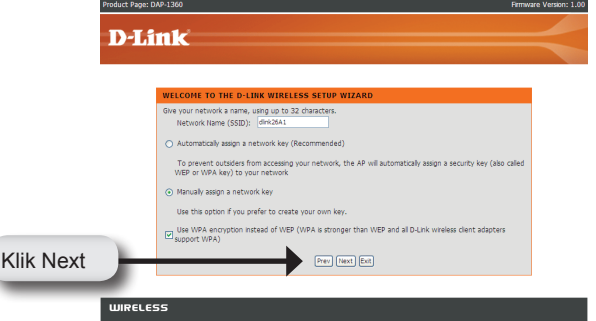

Untuk enkripsi WPA, masukkan Network Key dengan panjang antara 8 sampai 63 karakter atau masukkan 64 karakter menggunakan angka 0-9 dan huruf A-F.

Klik Next untuk melanjutkan.

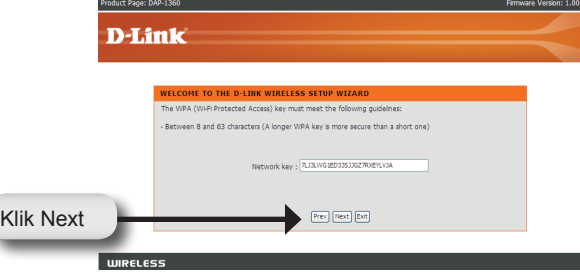

Jika anda memilih enkripsi WPA, layar berikut ini akan menampilkan Network Key, untuk dimasukkan ke klien nirkabel anda.

Klik Save untuk mengakhiri Setup Wizard.<br>Newsletaka berika

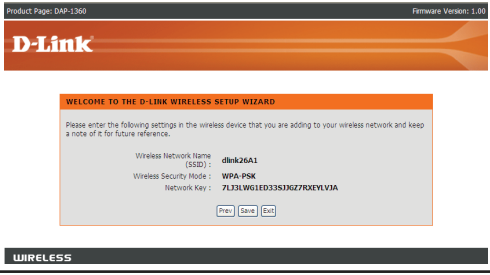

Untuk enkripsi WEP, masukkan Network Key sepanjang 5 atau 13 karakter atau masukkan 10 atau 26 karakter menggunakan angka 0-9 dan huruf A-F.

Klik Next untuk melanjutkan.

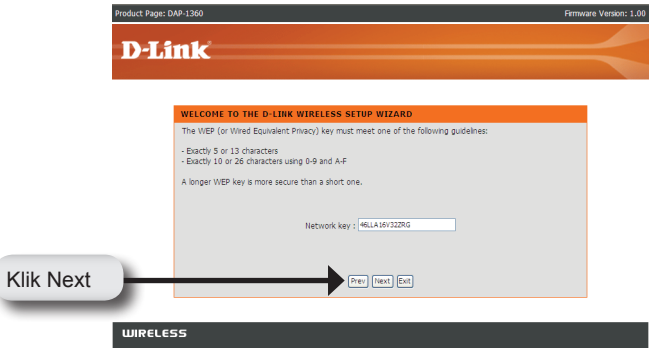

Jika anda memilih enkripsi WEP, layar berikut ini akan menampilkan Network Key, untuk dimasukkan ke klien nirkabel anda.

Klik Save untuk mengakhiri Setup Wizard.

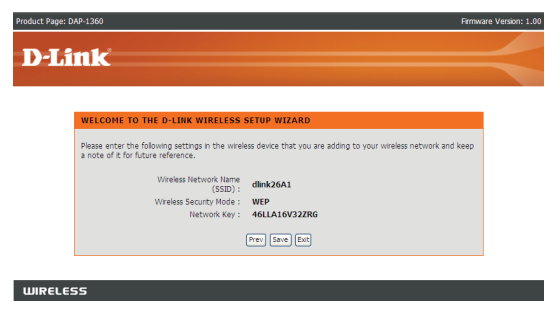

#### **YOUR NETWORK SETUP**

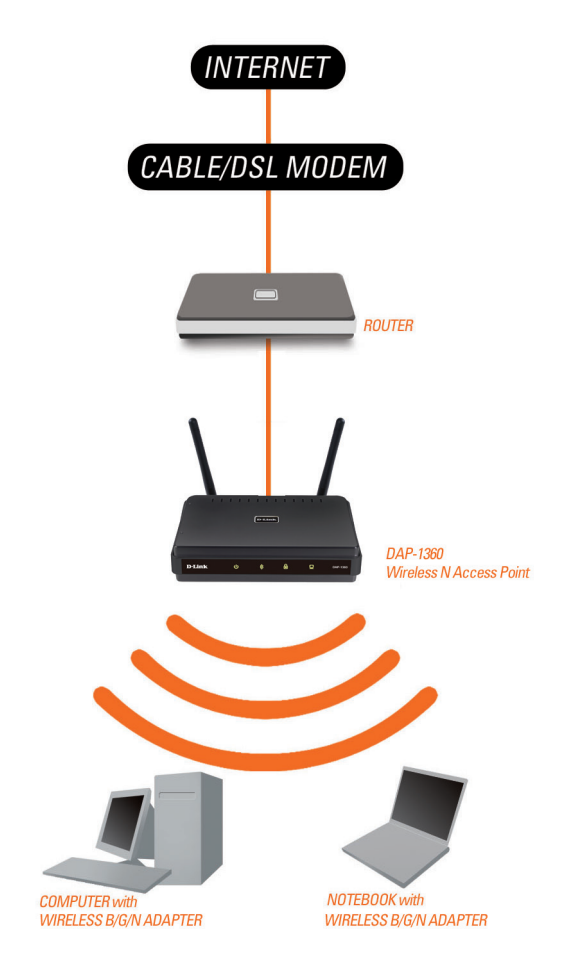
### **Dukungan Teknis**

Update perangkat lunak dan dokumentasi pengguna dapat diperoleh pada situs web D-Link.

**Dukungan Teknis untuk pelanggan:**

**Dukungan Teknis D-Link melalui telepon:** Tel: +62-21-5731610

#### **Dukungan Teknis D-Link melalui Internet:**

Email : support@dlink.co.id Website : http://support.dlink.co.id

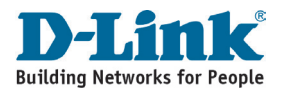

### **Notes**

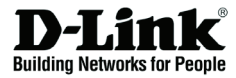

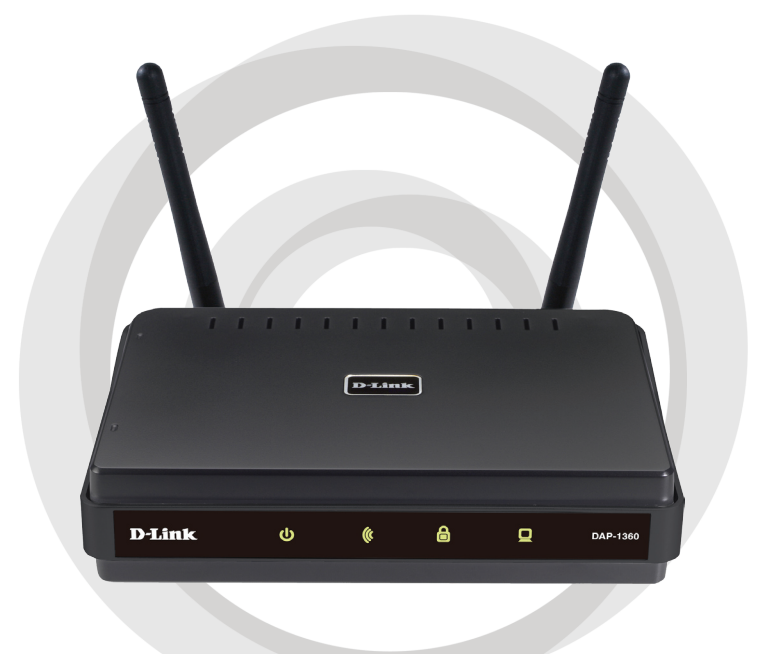

# ■クイックインストールガイド

### **DAP-1360 802.11 N Wireless N Access Point**

# **パッケージの内容**

DAP-1360の梱包をあけ、下記の同梱物の確認をして下さい。

- ・ DAP-1360 802.11 N アクセスポイント
- アンテナ(取り外し可能)
- ・ 電源アダプタ
- ・ イーサネットケーブル
- ・ CD-ROM(ユーザマニュア ル、設定マニュアル)

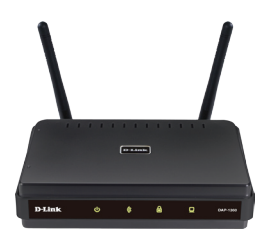

同梱物の不足や破損がありましたら、弊社ホームページにてユーザ登録を 行い、サポート窓口までご連絡お願い致します。

## **システム条件**

#### システム必要条件:

- ・ CD-ROM ドライブ
- ・ Windows®、Macintosh®、もしくはLinuxベースのOS
- ・ ネットワークアダプタのインストール
- ・ Internet Explorer 6.0以上、Netscape Navigator 7.0以上zもしくはFirefox 1.5以上

### **DAP-1360の設定**

#### ステップ1:電源の投入

A C 出 力 電 圧 と 電 源 ア ダ プ タ の A C 定 格 入 力 電 圧 を ご 確 認 く だ さ い。DAP-1360の背面の電源コネクタに付属の電源アダプタを接続し、も う一方をコンセントに差し込みます。(コンセントはアース尽きでサージ 対策のあるものをお奨めします。)電源の投入を確認するには、本体前面 の「Power」部分のLEDが点灯します。

警告!

DAP-1360の電源出力は5VDC 1.2Aです。DAP-1360付属の電源ケーブルのみをご使 用ください。パッケージに同梱されていない電源アダプタをご使用になりますと、 故障の原因となり保証も無効となりますのでご注意下さい。

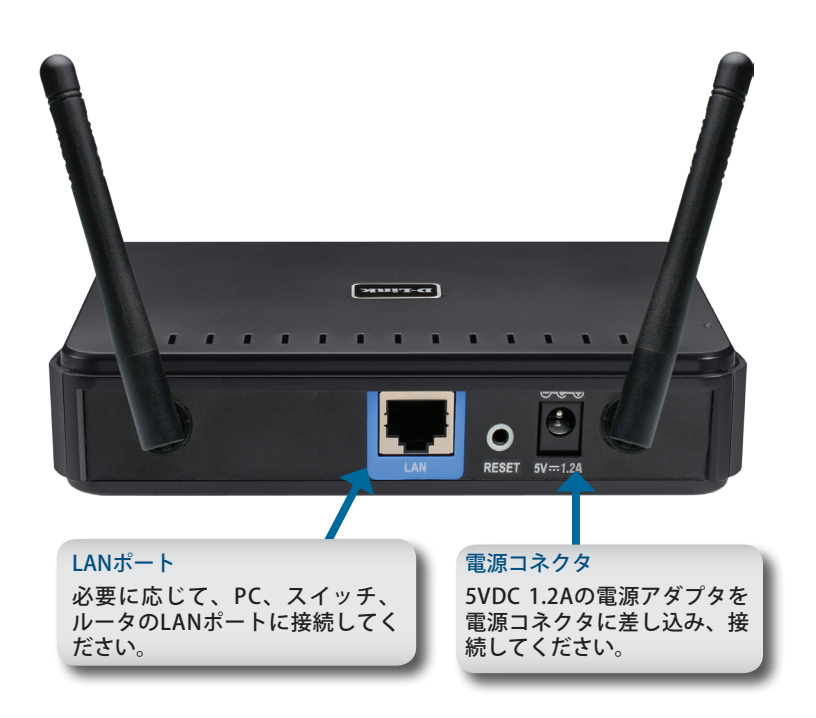

#### ステップ2:アンテナとイーサネットケーブルの取付け

DAP-1360の背面にあるアンテナコネクタにアンテナを取付けます。イーサ ネットケーブルをDAP-1360の背面にあるLANポートに差し込み、もう片方 のイーサネットケーブルの先をPCのLANポートに差し込み接続してくださ い。ご使用のPCがスイッチに接続している場合は、PCが接続をしているス イッチにイーサネットケーブルを差し込みます。

#### ステップ3:DAP-1360の設定を始める

これから行う設定手順ではDAP-1360工場出荷時の接続モードであるAP(ア クセスポイント)モードで行います。A PモードではD A P-1360を経由し、 IEEE802.11n無線LANネットワークインターフェースがあるPC及びデバイス で、同じ無線ネットワークインターフェースがあるPC及びデバイスでネット ワーク通信を行うことができます。

工場出荷時の設定では無線のセキュリティ設定は行われていません。DAP-1360を他の接続モードでご使用になる場合や無線セキュリティの設定を行う 場合は、ユーザマニュアルを参照ください。

PCのウェブブラウザを起動してください。 ログイン画面が表示されます。

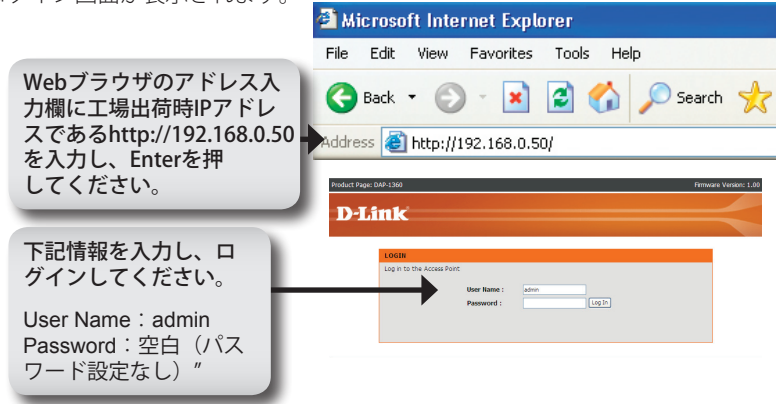

ログインに成功すると、次の画面が表示されます。

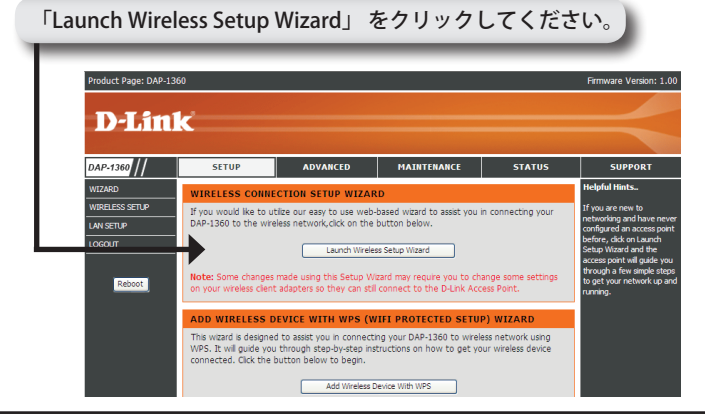

ワイヤレスモードでのアクセスポイントを選択

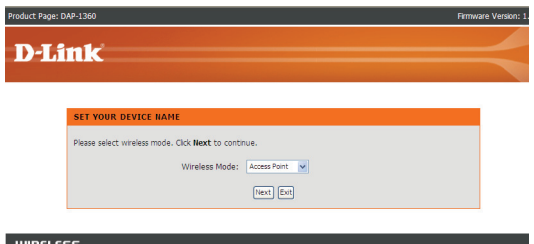

APのデバイス名を入力し、「Next」ボタンをクリックしてください。同 じネットワーク内に複数の無線ネットワーク機器が設定されている場合 は混乱を避けるために、デバイス名は変更することを推奨します。

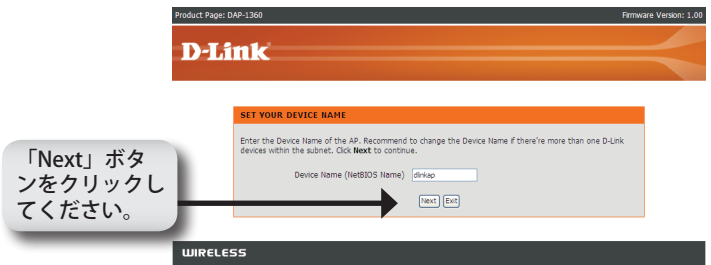

パスワードの設定を行ってください。

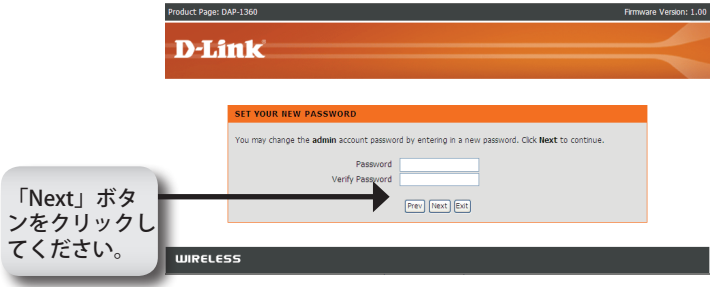

ご使用の無線デバイスがWi-Fi Protected Setupに対応している場合は、 設定から「Auto」を選択してください。

「Next」ボタンをクリックしてください。

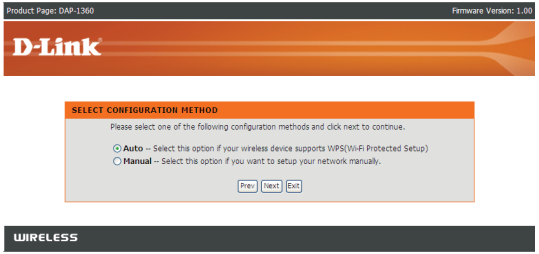

「Save」ボタンをクリックし、設定を保存してください。

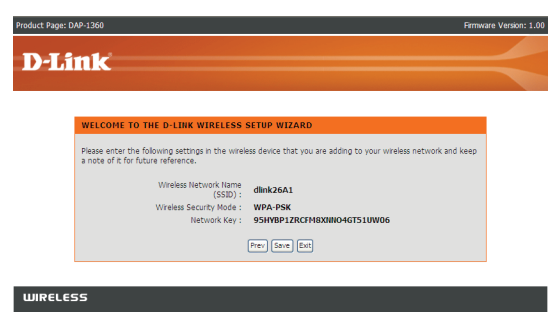

手動で設定を行う場合は、「Manual」ボタンをクリックします。

「Next」ボタンをクリックしてください。

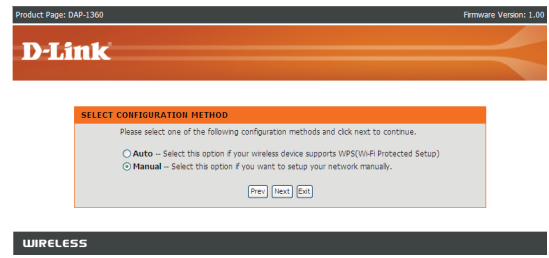

ネットワーク名を入力し、自動でネットワークキーを生成する場合は 「Automatically assign a network key」をチェックし、手動でネットワークキー を生成する場合は「Manually assign a network key」をチェックしてください。 手動でネットワークキーを生成する場合は80ページを参照してください。

「Next」ボタンをクリックしてください。

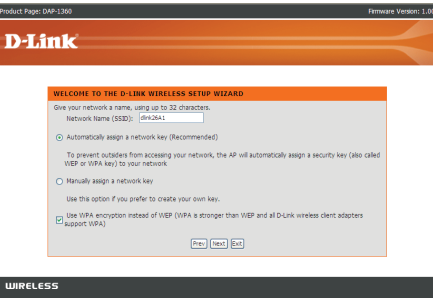

WPA-PSKの暗号化を設定する場合は、次の画面に無線クライアン トに入力するネットワークキーが表示されます。

「Save」ボタンをクリックし、セットアップウィザードを終了してください。

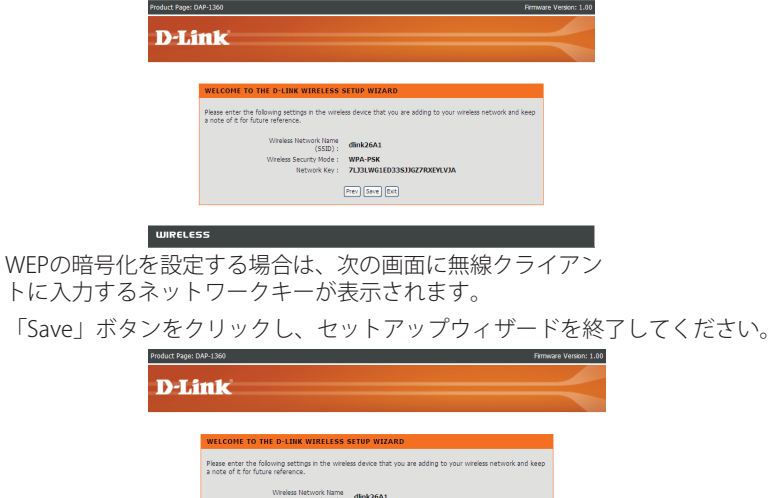

Wreless Security Mode : WEP<br>Network Key : 46LLA16V32ZRG Prev (Save | Ext)

**WIRELESS** 

「Manually assign a network key」を選択し、ネットワークキーを選択します。 「Next」ボタンをクリックしてください。

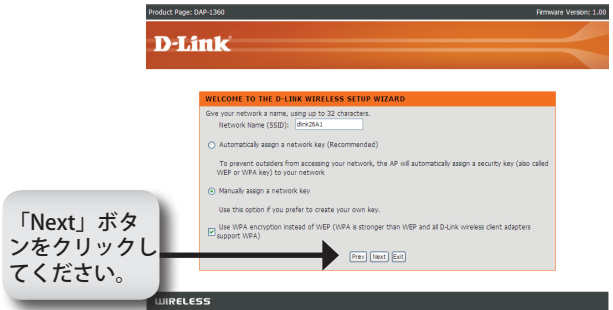

WPAの暗号化を設定する場合は、ネットワークキーに8~63までの文字( 半角英) を入力するか、0-9とA-Fを使用した64文字(半角英数)を入力し てください。

「Next」ボタンをクリックしてください。

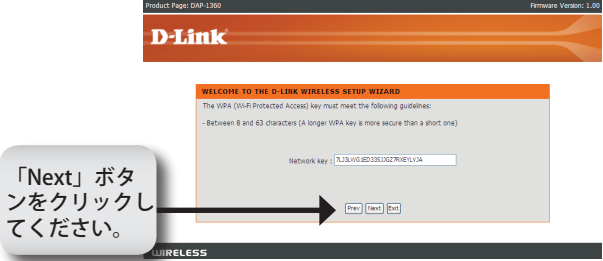

WPAの暗号化を選択する場合は、次の画面に無線クライア ントに入力するネットワークキーが表示されます。

「Save」ボタンをクリックし、セットアップ ウィザードを終了してください。

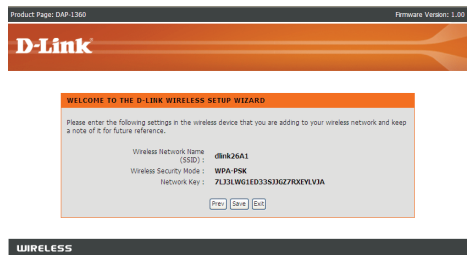

WPAの暗号化を設定する場合は、ネットワークキーに8~63までの文字(半 角英)を入力するか、0-9とA-Fを使用した64文字(半角英数)を入力して ください。

「Next」ボタンをクリックしてください。

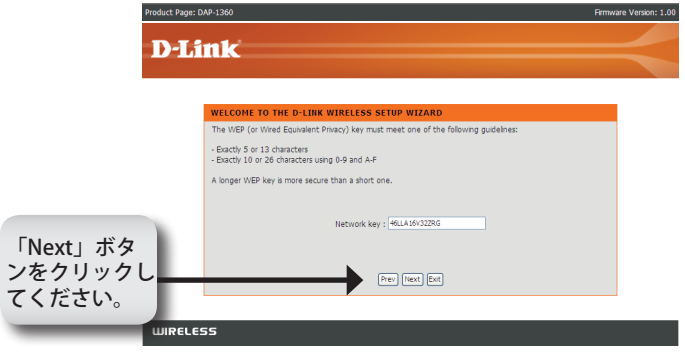

WEPの暗号化を選択する場合は、次の画面に無線クライアン トに入力するネットワークキーが表示されます。

「Save」ボタンをクリックし、セットアップウィザードを終了してください。

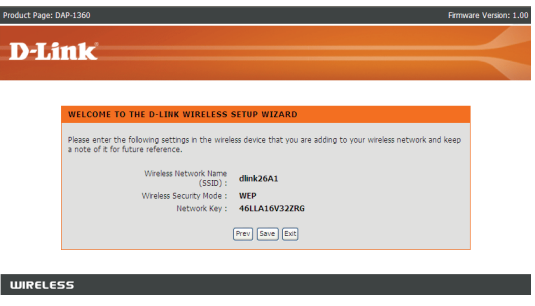

#### **YOUR NETWORK SETUP**

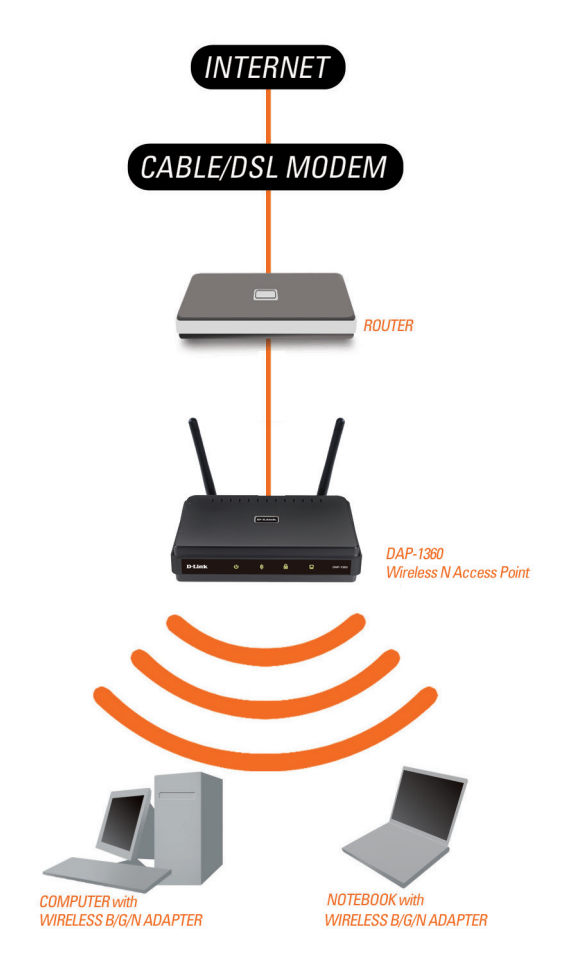

### **Technical Support**

この度は弊社製品をお買い上げいただき、誠にありがとうございます。

下記弊社Webサイトからユーザ登録及び新製品登録を 行っていただくと、ダウンロードサービスにて サポート情報、ファームウェア、ユーザマニュアルを ダウンロードすることができます。

#### ディーリンクジャパン **Web**サイト

URL:http://www.dlink-jp.com

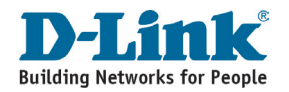

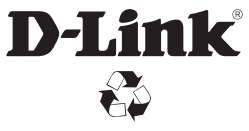

Ver. 1.10(I) 2010/01/22 290726001360B11